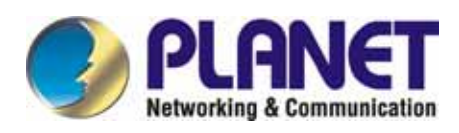

# **24-Port 10/100Mbps with 2-Gigabit Web Smart Ethernet Switch**

## **FGSW-2402VS/FGSW-2620VSF**

**User's Manual**

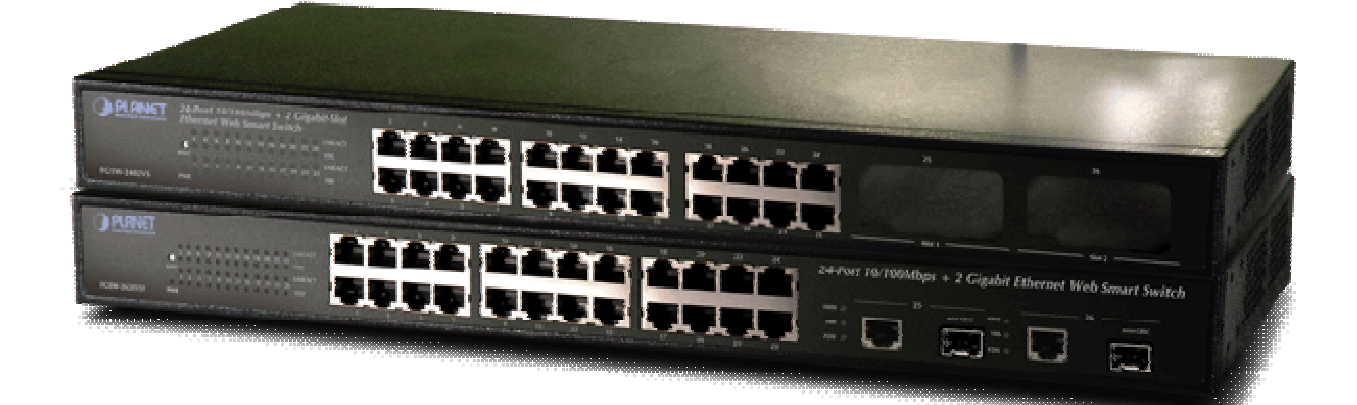

## **Trademarks**

Copyright © PLANET Technology Corp. 2006. Contents subject to revision without prior notice. PLANET is a registered trademark of PLANET Technology Corp. All other trademarks belong to their respective owners.

#### **Disclaimer**

PLANET Technology does not warrant that the hardware will work properly in all environments and applications, and makes no warranty and representation, either implied or expressed, with respect to the quality, performance, merchantability, or fitness for a particular purpose.

PLANET has made every effort to ensure that this User's Manual is accurate; PLANET disclaims liability for any inaccuracies or omissions that may have occurred.

Information in this User's Manual is subject to change without notice and does not represent a commitment on the part of PLANET. PLANET assumes no responsibility for any inaccuracies that may be contained in this User's Manual. PLANET makes no commitment to update or keep current the information in this User's Manual, and reserves the right to make improvements to this User's Manual and/or to the products described in this User's Manual, at any time without notice.

If you find information in this manual that is incorrect, misleading, or incomplete, we would appreciate your comments and suggestions.

## **FCC Warning**

This equipment has been tested and found to comply with the limits for a Class A digital device, pursuant to Part 15 of the FCC Rules. These limits are designed to provide reasonable protection against harmful interference when the equipment is operated in a commercial environment. This equipment generates, uses, and can radiate radio frequency energy and, if not installed and used in accordance with the Instruction manual, may cause harmful interference to radio communications. Operation of this equipment in a residential area is likely to cause harmful interference in which case the user will be required to correct the interference at his own expense.

## **CE Mark Warning**

This is a Class A product. In a domestic environment, this product may cause radio interference, in which case the user may be required to take adequate measures.

## **WEEE Warning**

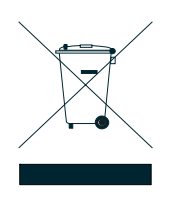

To avoid the potential effects on the environment and human health as a result of the presence of hazardous substances in electrical and electronic equipment, end users of electrical and electronic equipment should understand the meaning of the crossed-out wheeled bin symbol. Do not dispose of WEEE as unsorted municipal waste and have to collect such WEEE separately.

## **Revision**

PLANET 24-Port 10/100Mbps with 2-Gigabit Web Smart Ethernet Switch User's Manual

**FOR MODELS:** FGSW-2402VS/FGSW-2620VSF

**REVISION:** 2.0(OCTOBER.2006)

**Part No.:** 2080-A81030-000

## TABLE OF CONTENTS

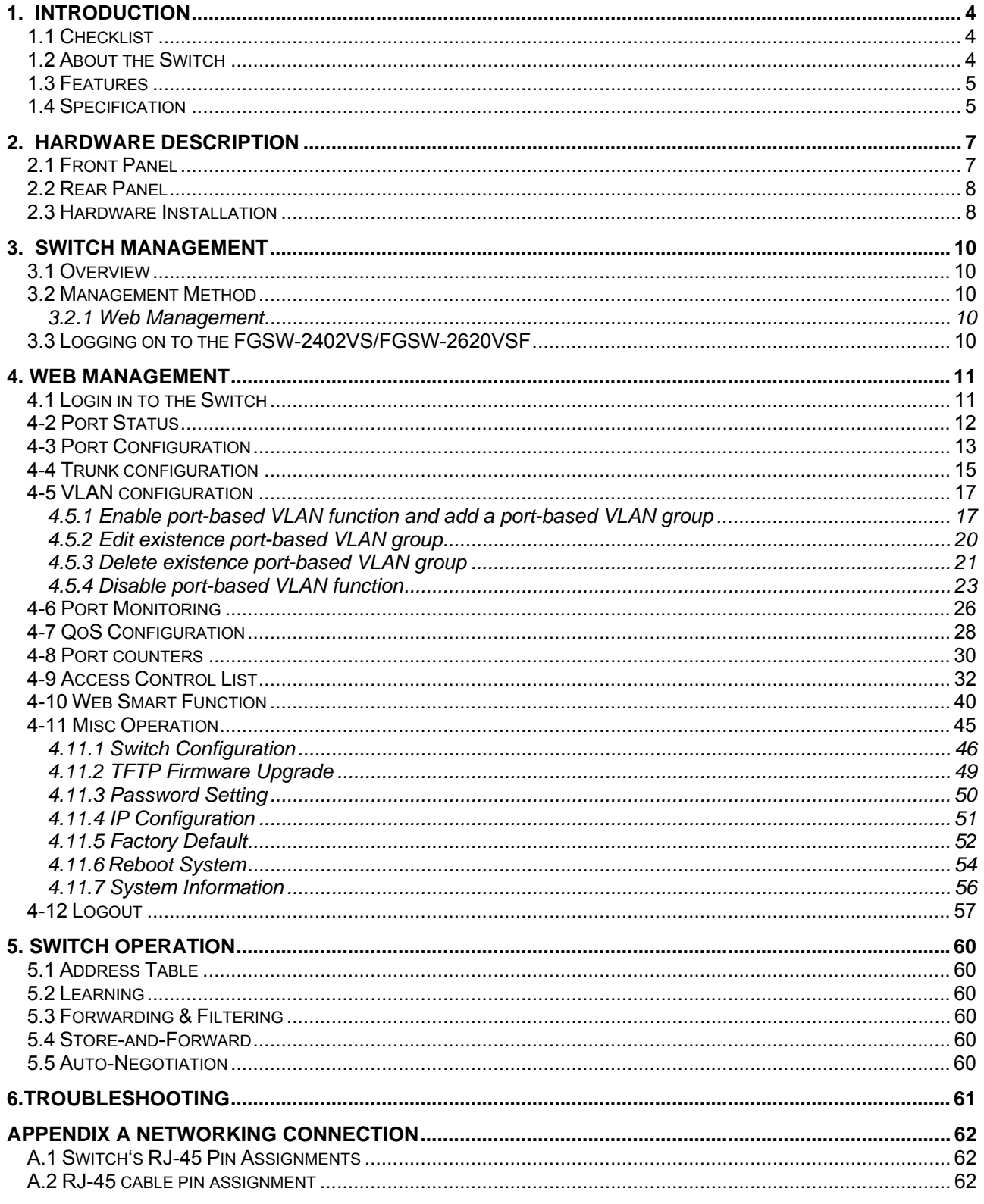

## **1. INTRODUCTION**

## <span id="page-3-0"></span>**1.1 Checklist**

#### **Check the contents of your package for following parts:**

- FGSW-2402VS or FGSW-2620VSF x1
- User's manual CD x1
- Quick installation guide x1
- $\bullet$  Power cord x 1
- $\bullet$  Rubber feet x 4
- $\bullet$  Rack mount accessory x 1

If any of these pieces are missing or damaged, please contact your dealer immediately, if possible, retain the carton including the original packing material, and use them against to repack the product in case there is a need to return it to us for repair.

In the following section, the term **"Web Smart Switch"** means the two Switch devices, ie. FGSW-2402VS and FGSW-2620VSF; term of **"switch"** can be any third switches.

## **1.2 About the Switch**

The FGSW-2402VS offers 24 10/100Mbps Fast Ethernet ports with 2 open slots (port25, 26). The two open slots can be installed by optionally two of 1000Base-T port, 100Base-FX, or 1000Base- SX/LX fiber-optic interfaces. The distance can be extended from 100 meters (TP), 2 kilometers (Multi-mode, ST or SC), up to 15 kilometers (Single-mode, SC). Also the FGSW-2620VSF provides 24 10/100Mbps Fast Ethernet ports and 2 Gigabit TP/SFP combo ports, the two Gigabit ports either can be 1000Base-T for 10/100/1000Mbps or 1000Base-SX/LX through SFP (Small Factor Pluggable) interface. The distance can be extended from 100 meters (TP), 550 meters (Multi-mode fiber), up to above 10/50/70/120 kilometers (Single-mode fiber).

Both Web Smart Switches are equipped with non-blocking 8.8Gbps backplane greatly simplifies the tasks of upgrading your LAN to cater for increased bandwidth demands.

For efficient management, the Web Smart Switch is equipped with web interface. The two Web Smart Switches can be programmed for basic switch management functions such as port speed configuration, Port Trunking, Port-based VLAN, Port Mirroring, QoS, bandwidth control, Access Control list and Misc Configuration.

The Web Smart Switch provides port-based VLAN (including overlapping). The VLAN groups allowed on the 2 Web Smart Switches will be maximally up to 26 for port-based VLAN. Via supporting port trunking, the Web Smart Switch allows the operation of a high-speed trunk combining multiple ports. The Web Smart Switch provides seven groups of up to 8-ports for trunking, and it supports fail-over as well.

With its Auto-Negotiation capability, all the RJ-45/STP ports of Web Smart Switch can be configured to speeds of 10/20Mbps or 100/200Mbps automatically. In addition, the product is equipped with the MDI/MDI-X auto detection for easily plug and play connection, regardless of cabling types-straight through or crossover.

## <span id="page-4-0"></span>**1.3 Features**

Complies with the IEEE 802.3, IEEE 802.3u, IEEE 802.3z and IEEE 802.3ab Gigabit Ethernet standard

- 24-Port 10/100 Mbps Fast Ethernet Switch
- 2 open slots for 1000Base-T and 100Base-FX, 1000Base-SX/LX fiber-optic interface with various connection media and distances (FGSW-2420VS)
- 2-Port Gigabit TP/SFP combo ports( FGSW-2620VSF)

Each Switching ports support auto-negotiation-10/20, 100/200Mbps supported

Auto-MDI/MDI-X detection on each RJ-45 port

Prevents packet loss with back pressure (half-duplex) and 802.3x PAUSE frame flow control (full- duplex)

- High performance Store and Forward architecture, broadcast storm control, runt/CRC filtering eliminates erroneous packets to optimize the network bandwidth
- 8K MAC address table, automatic source address learning and ageing
- 512K Bytes packet buffers

Web interface for Switch basic management and setup

Support up to 26 port-based VLAN groups

Support up to 7 Trunk groups, each trunk for up to maximum 8 port with 800Mbps bandwidth

Port mirroring allows monitoring of the traffic across any port in real time

Support QoS and bandwidth control on each port

Supports Access Control List function

19-inch rack mount size

Internal full-range power supply suitable for worldwide use

EMI standards comply with FCC, CE class A

## **1.4 Specification**

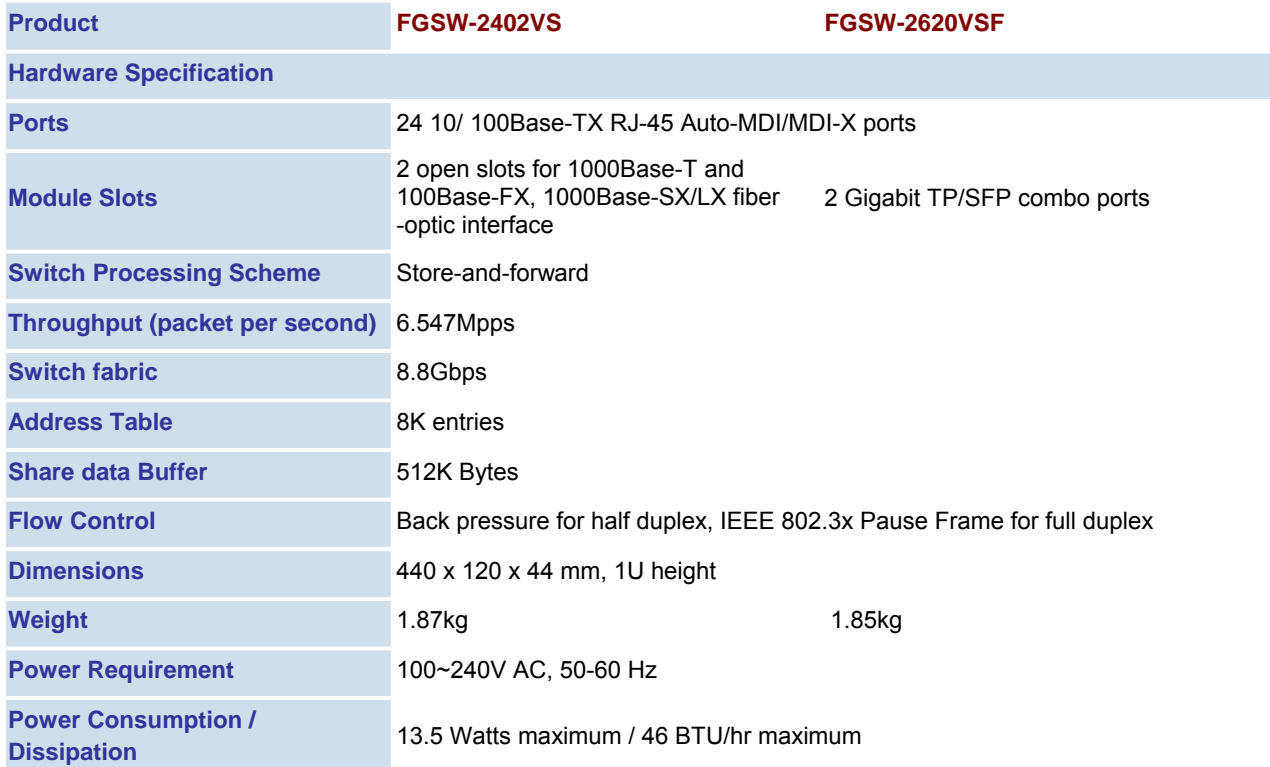

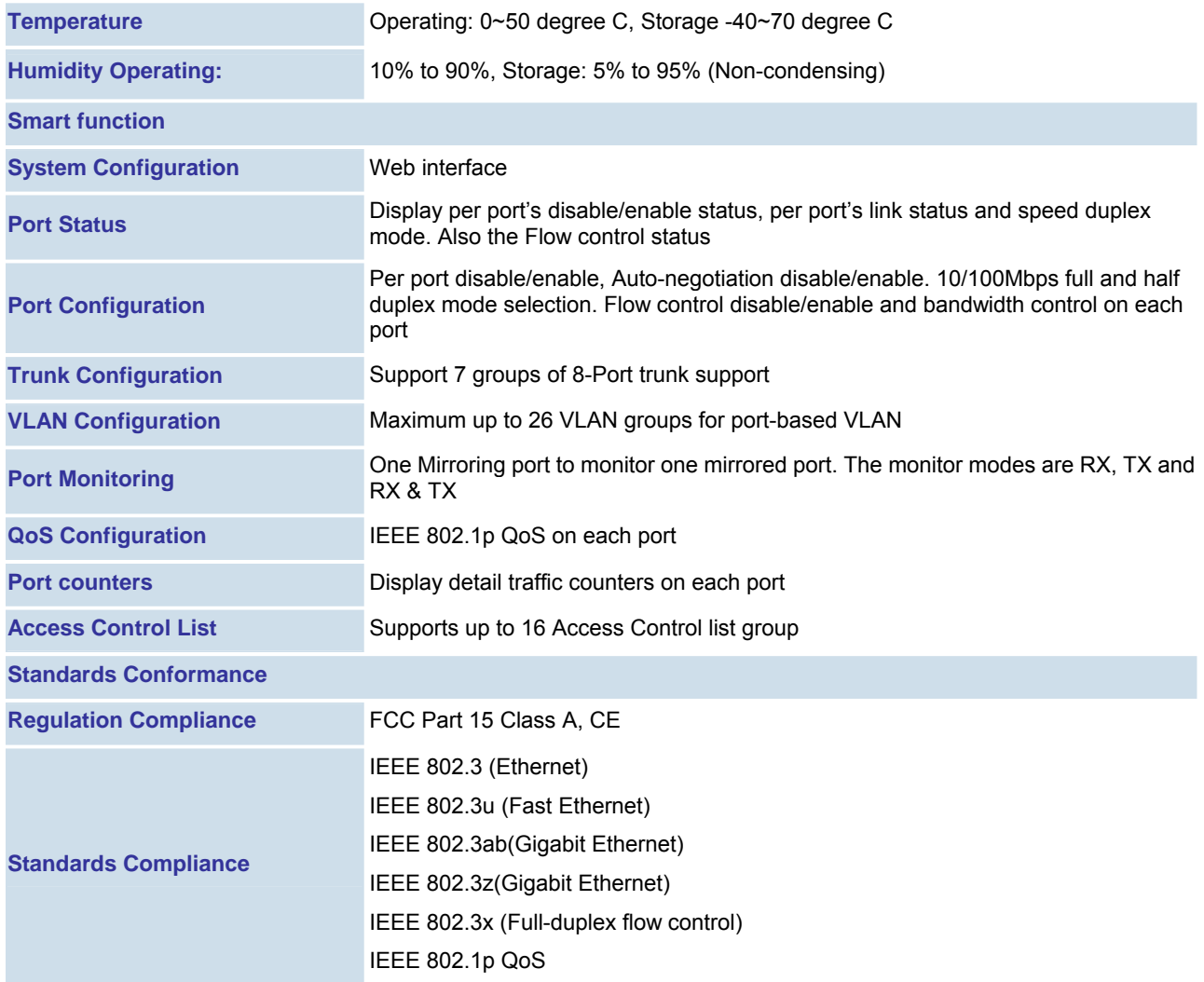

## **2. HARDWARE DESCRIPTION**

<span id="page-6-0"></span>This product provides three different running speeds – 10Mbps, 100Mbps and 1000Mbps in the same Web Smart Switch and automatically distinguishes the speed of incoming connection.

This section describes the hardware features of Web Smart Switch. For easier management and control of the Web Smart Switch, familiarize yourself with its display indicators, and ports. Front panel illustrations in this chapter display the unit LED indicators. Before connecting any network device to the Web Smart Switch, read this chapter carefully.

## **2.1 Front Panel**

 The Front Panel of the Web Smart Ethernet Switch consists of 24x Auto-Sensing 10/100Mbps Ethernet RJ-45 Ports, the FGSW-2402VS provide two open slots can be installed by optionally two of 1000Base-T port, 100Base-FX, or 1000Base-SX/LX fiber-optic interfaces. Also the FGSW-2620VSF provides 2 Gigabit TP/SFP combo ports either can be 1000Base-T for 10/100/1000Mbps or 1000Base-SX/LX through SFP (Small Factor Pluggable) interface.

The LED Indicators are also located on the front panel of the Web Smart Switch.

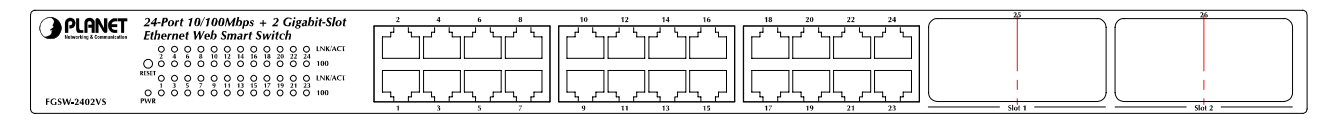

**Figure 2-1:** FGSW-2402VS Switch front panel

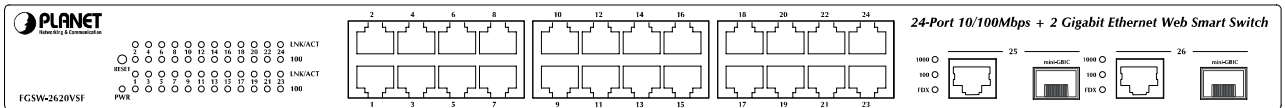

#### **Figure 2-2:** FGSW-2620VSF Switch front panel

#### **2.1.1 LED indicators**

#### **System**

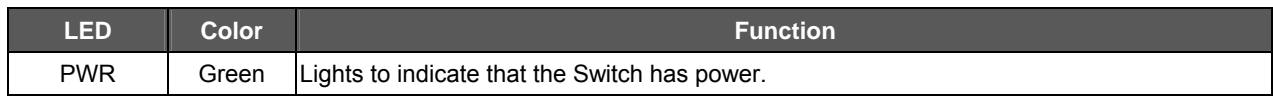

#### **Per 10/100Mbps port**

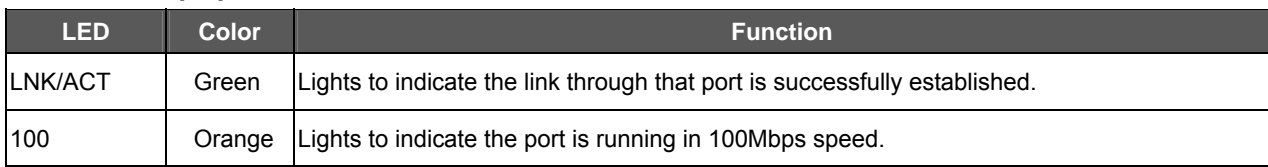

#### **Per 10/100/1000Base-T port /SFP interfaces (FGSW-2620VSF only)**

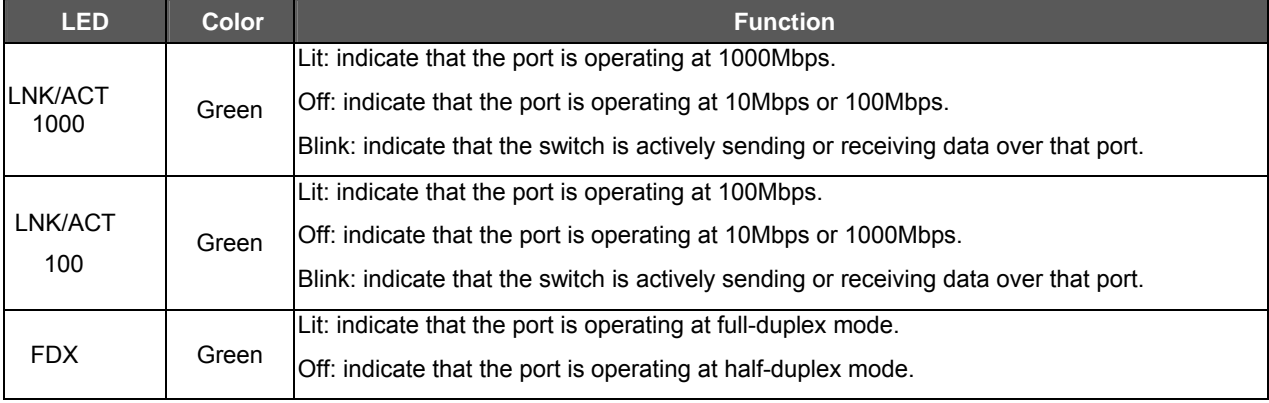

## <span id="page-7-0"></span>#*Notice:*

- 1. Press the RESET button once. The Web Smart Switch will reboot automatically.
- 2. Press the RESET button for 5 seconds. The Web Smart Switch will back to the factory default mode; the entire configuration will be erased.
- 3. The FGSW-2402VSv2 must work with **MII-V series module** for 100Base-FX fiber connection.
- 3. The 2 Gigabit TP/SFP combo ports are shared with port 25/26 of FGSW-2620VSF. Either of them can operate at the same time.

## **2.2 Rear Panel**

The rear panel of the Web Smart Switch indicates an AC inlet power socket, which accepts input power from 100 to 240VAC, 50-60Hz.

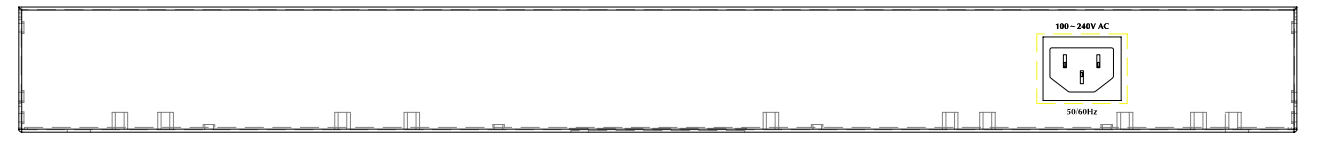

**Figure 2-3:** FGSW-2402VS/FGSW-2620VSF Switch rear panel

#### Power Notice:

- 1. The device is a power-required device, it means, it will not work till it is powered. If your networks should active all the time, please consider using UPS (Uninterrupted Power Supply) for your device. It will prevent you from network data loss or network downtime.
- *2.* In some area, installing a surge suppression device may also help to protect your Web Smart Switch from being damaged by unregulated surge or current to the Web Smart Switch.

## **2.3 Hardware Installation**

This part describes how to install your Web Smart Ethernet Switch and make connections to the Switch. Please read the following topics and perform the procedures in the order being presented. To install your Web Smart Switch on a desktop or shelf, simply completed the following steps.

#### **2.3.1 Desktop Installation**

To install Web Smart Switch on a desktop or shelf, simply completed the following steps:

Step 1: Attached the rubber feet to the recessed areas on the bottom of the Web Smart Switch.

Step 2: Place the Web Smart Switch on a desktop or shelf near an AC power source.

Step 3: Keep enough ventilation space between the Web Smart Switch and the surrounding objects.

#### #*Notice:*

When choosing a location, please keep in mind the environmental restrictions discussed in Chapter 1, Section 4, Specification.

Step 4: Connect your Switch to network devices.

- **A.** Connect one end of a standard network cable to the 10/100 RJ-45 ports on the front of the Web Smart Switch.
- **B.** Connect the other end of the cable to the network devices such as printer servers, workstations or routers…etc.

#### #*Notice:*

Connection to the Web Smart Switch requires UTP Category 5 network cabling with RJ-45 tips. For more information, please see the Cabling Specification in **Appendix A**.

Step 5: Supply power to the Web Smart Switch.

- **A.** Connect one end of the power cable to the Web Smart Switch.
- **B.** Connect the power plug of the power cable to a standard wall outlet then power on the Web Smart Switch.

When the Web Smart Switch receives power, the Power LED should remain solid Green.

#### **2.3.2 Rack Mounting**

To install the Web Smart Switch in a **19-inch** standard rack, follow the instructions described below.

Step 1: Place your Web Smart Switch on a hard flat surface, with the front panel positioned towards your front side.

Step 2: Attach a rack-mount bracket to each side of the Web Smart Switch with supplied screws attached to the package. Figure 2-4 shows how to attach brackets to one side of the Web Smart Switch.

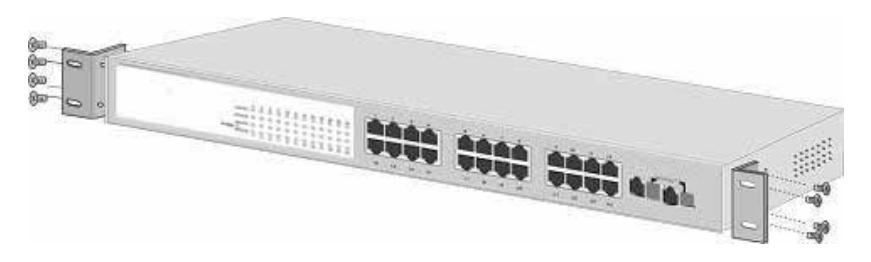

**Figure 2-4** Attaching the brackets to the Web Smart Switch

#### **Caution:**

You must use the screws supplied with the mounting brackets. Damage caused to the parts by using incorrect screws would invalidate your warranty.

Step 3: Secure the brackets tightly.

- Step 4: Follow the same steps to attach the second bracket to the opposite side.
- Step 5: After the brackets are attached to the Web Smart Switch, use suitable screws to securely attach the brackets to the rack, as shown in Figure 2-5.

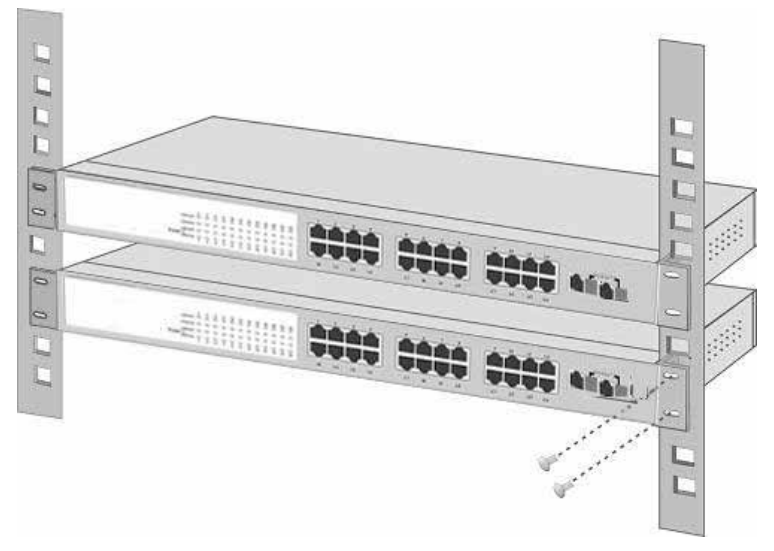

**Figure 2-5** Mounting the Web Smart Switch in a Rack

Step 6: Proceed with the steps 4 and steps 5 of section **2.3.1 Desktop Installation** to connect the network cabling and supply power to your Web Smart Switch.

## **3. SWITCH MANAGEMENT**

<span id="page-9-0"></span>This chapter describes how to manage the Web Smart Switch. Topics include:

- Overview
- Management method
- Logging on to the Web Smart Switch

#### **3.1 Overview**

The Web Smart Switch provides a user-friendly, web interface. Using this interface, you can perform various switch configuration and management activities, including:

Please refer to the following Chapter 4 for the details.

#### **3.2 Management Method**

User can manage the Web Smart Switch by Web Management via a network or dial-up connection.

#### **3.2.1 Web Management**

You can manage the Web Smart Switch remotely by having a remote host with web browser, such as Microsoft Internet Explorer or Netscape Navigator.

Using this management method:

The Web Smart Switch must have an Internet Protocol (IP) address accessible for the remote host.

#### **3.3 Logging on to the FGSW-2402VS/FGSW-2620VSF**

When you log on to the Web Smart Switch Web interface for the first time, a sign-on string appears and you are prompted for a Web login username and password.

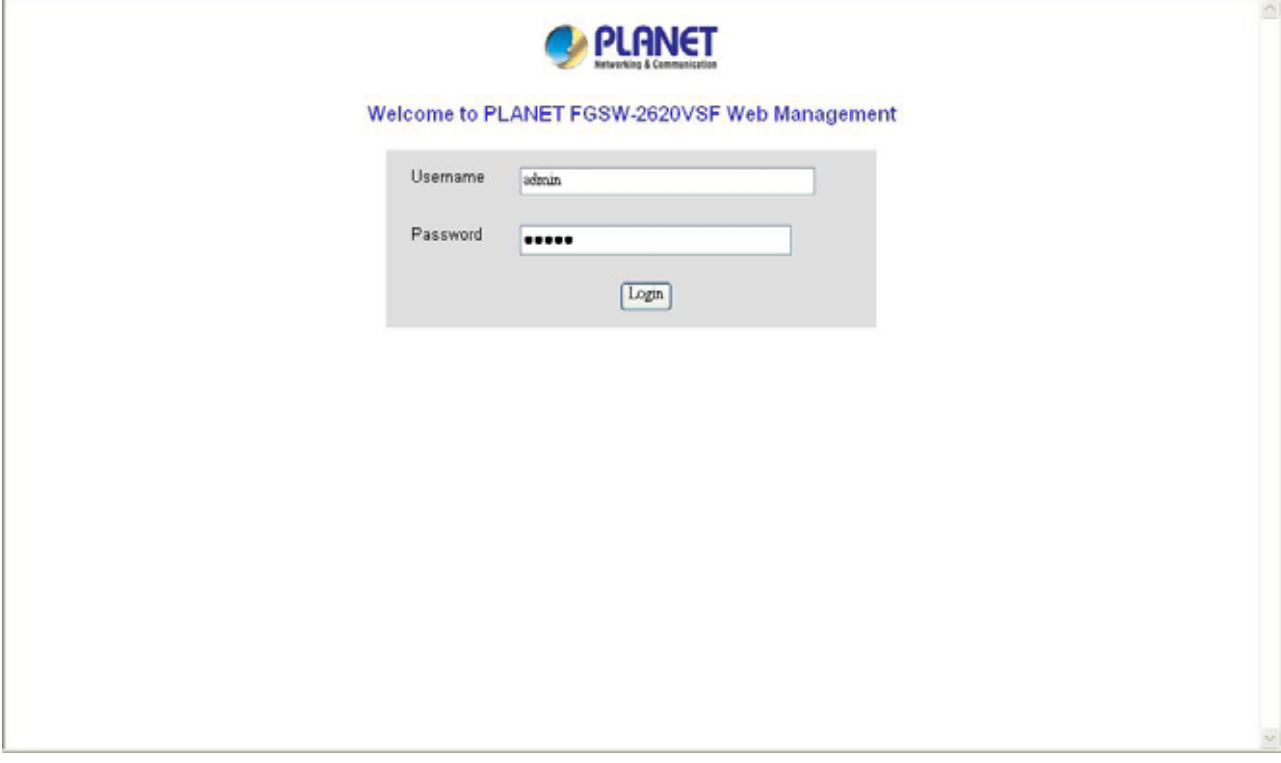

The factory default login username and password is **admin**.

#### #*Notice:*

- 1. For security reason, please change and memorize the new password after this first setup.
- 2. Only accept command in lowercase letter under Web interface.

## **4. WEB MANAGEMENT**

<span id="page-10-0"></span>To modify your PC's IP domain to the same with Web Smart Switch then use the default IP address (*192.168.0.100*) to remote configure Web Smart Switch through the **Web** interface.

## #*Notice:*

The following section will base on the console screens of FGSW-2620VSF, for FGSW-2402VS the display will be the same to FGSW-2620VSF.

## **4.1 Login in to the Switch**

To access the Web-browser interface you must first enter the user name and password, the default user name and password is **"admin".** You will see the following screen comes out on the Web browser program:

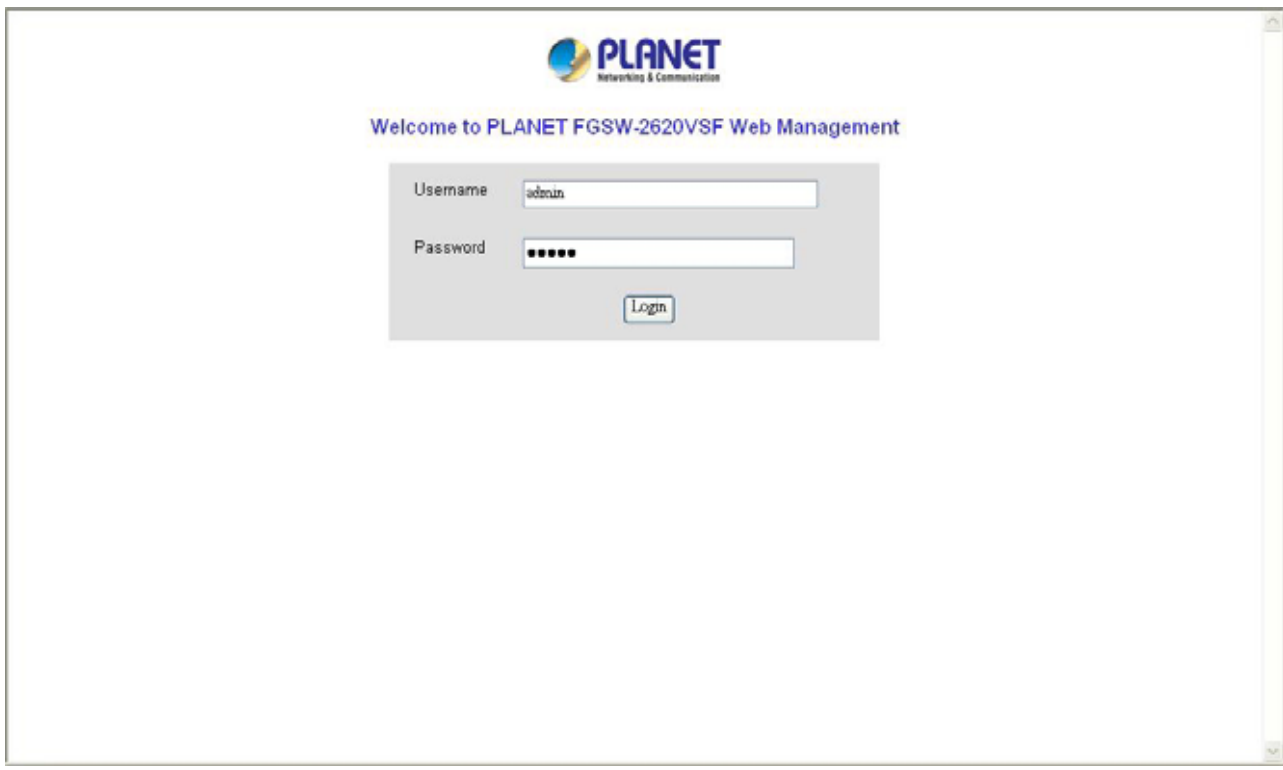

**Figure 4-1** Web login screen

After the User name and Password is entered, you will see the web main menu screen.

<span id="page-11-0"></span>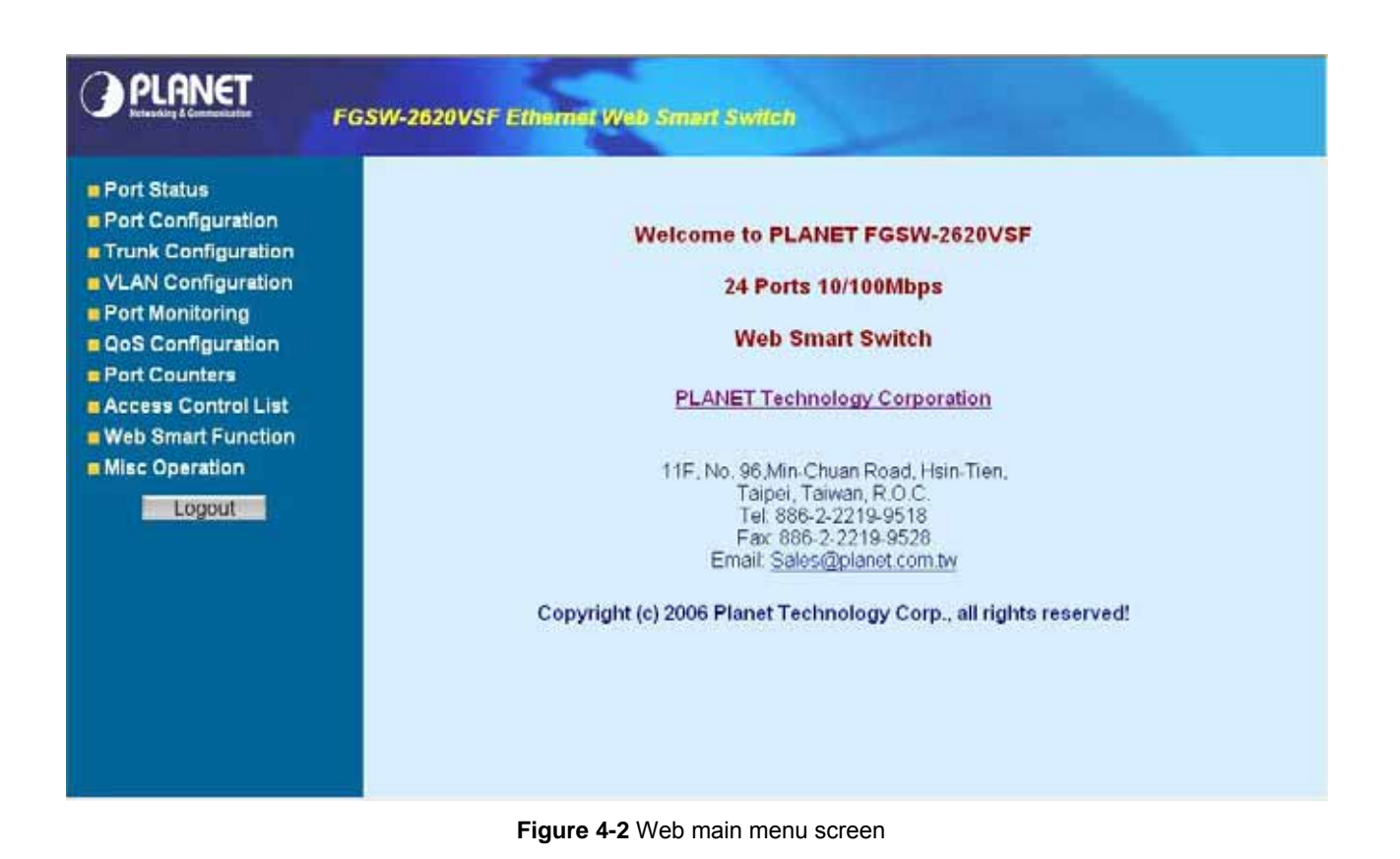

## **4-2 Port Status**

This section provides current status of each port from Web Smart Switch, the screen in Figure 4-3 appears and table 4-1 describes the port status object of Web Smart Switch.

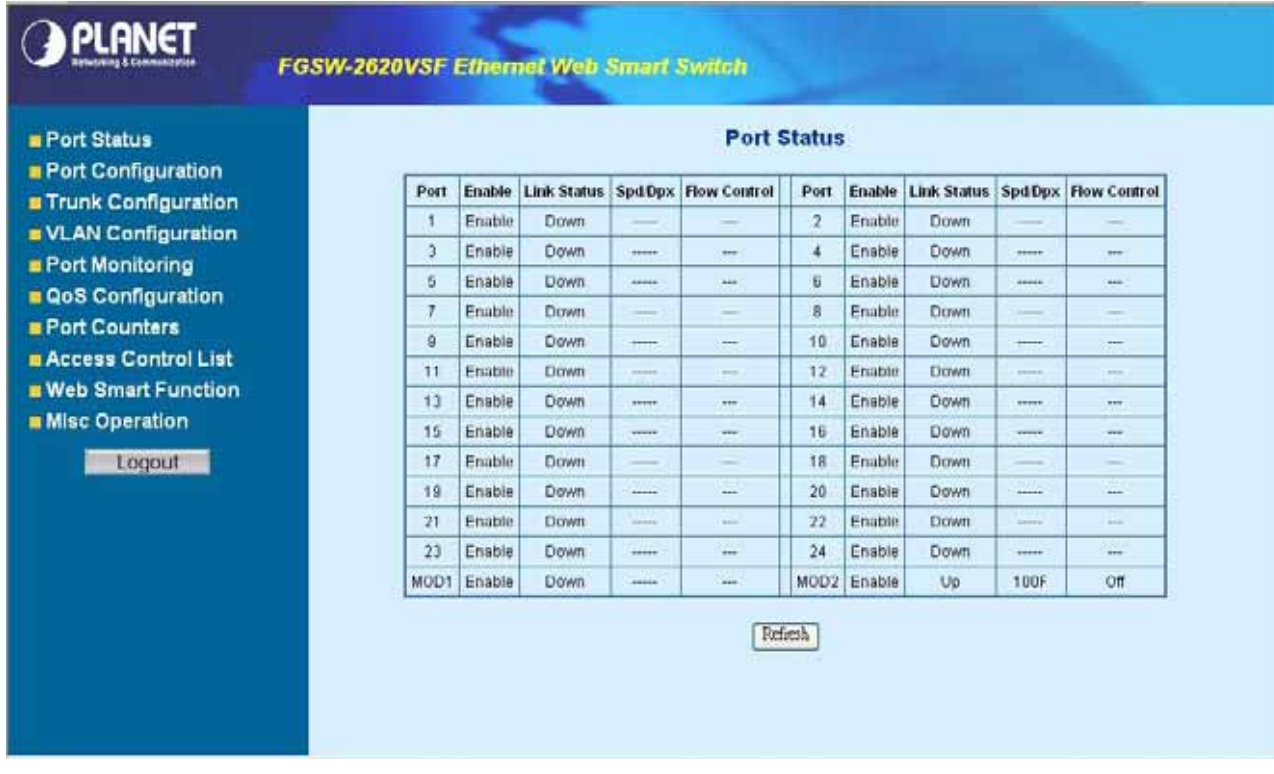

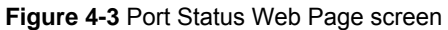

<span id="page-12-0"></span>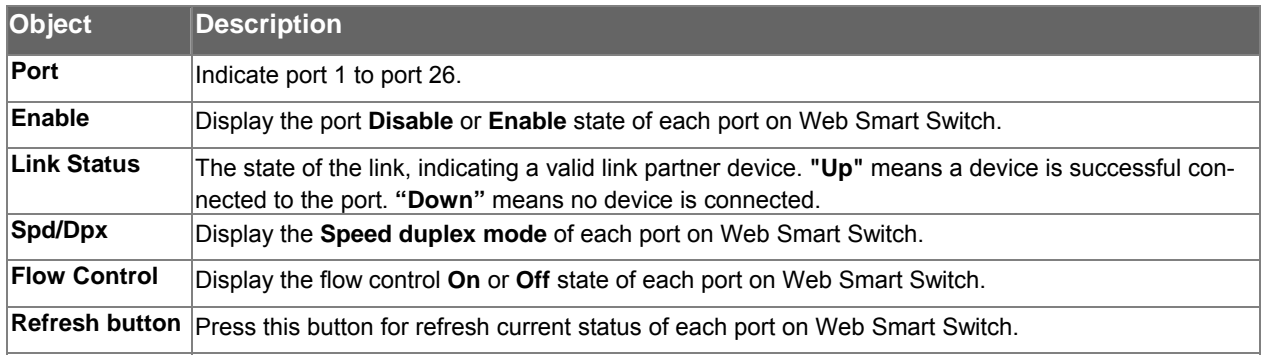

**Table 4-1** Descriptions of the Port Status screen Objects

## **4-3 Port Configuration**

This section introduces detail settings of per port on Web Smart Switch; the screen in Figure 4-4 & 4-5 appears and table 4-2 descriptions the Port Configuration objects of Web Smart Switch.

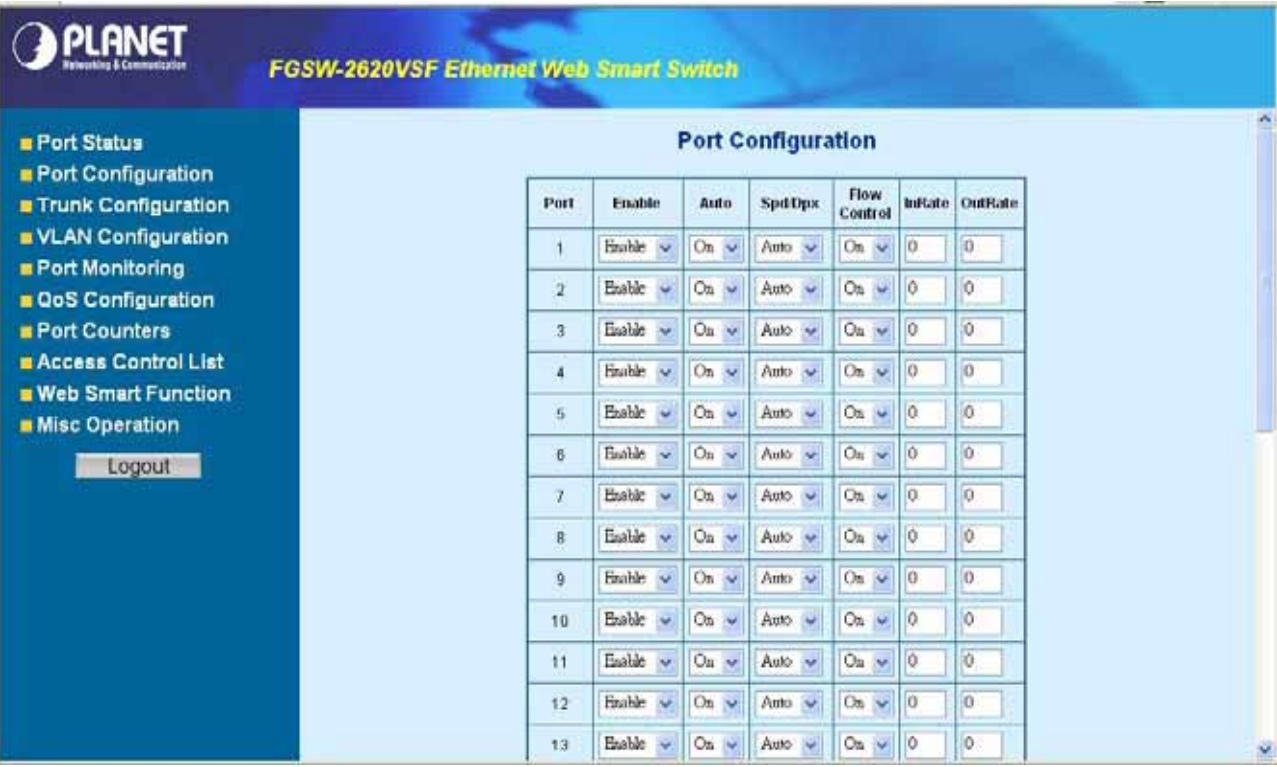

**Figure 4-4** Port Configuration Web Page screen

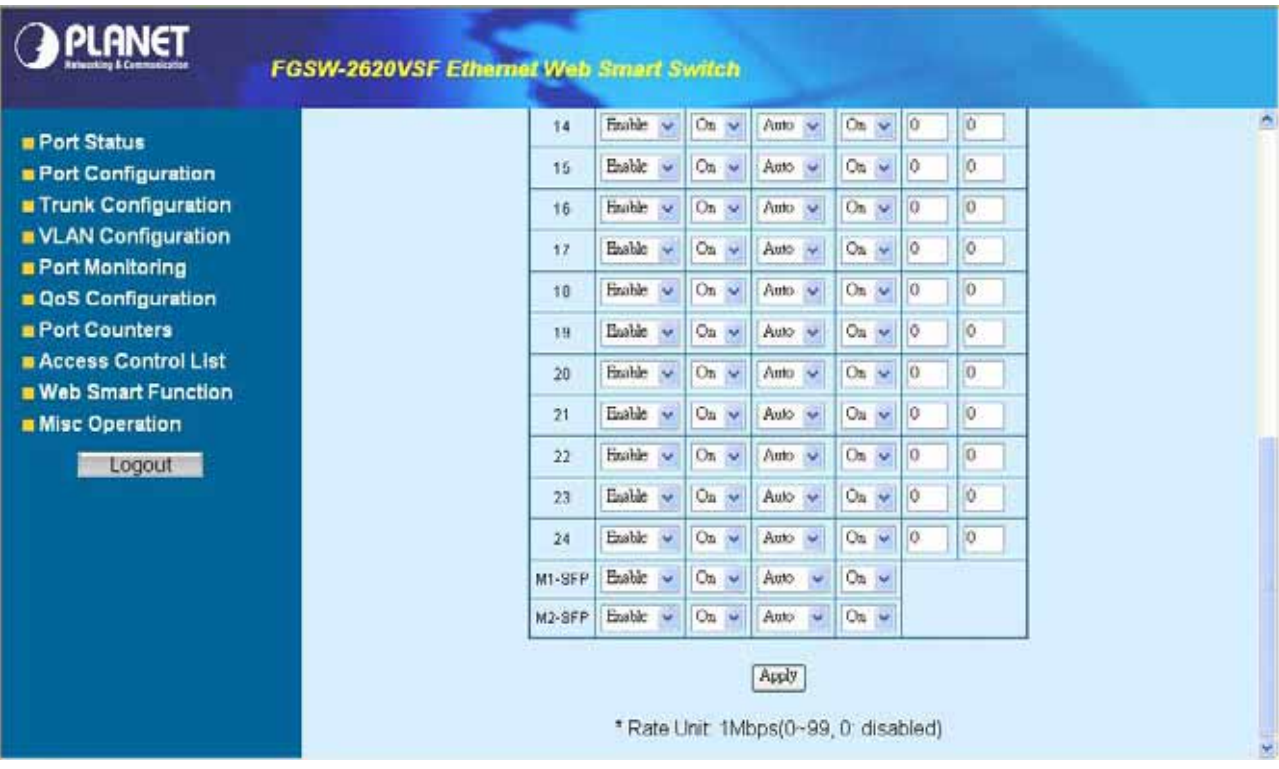

## **Figure 4-5** Port Configuration Web Page screen

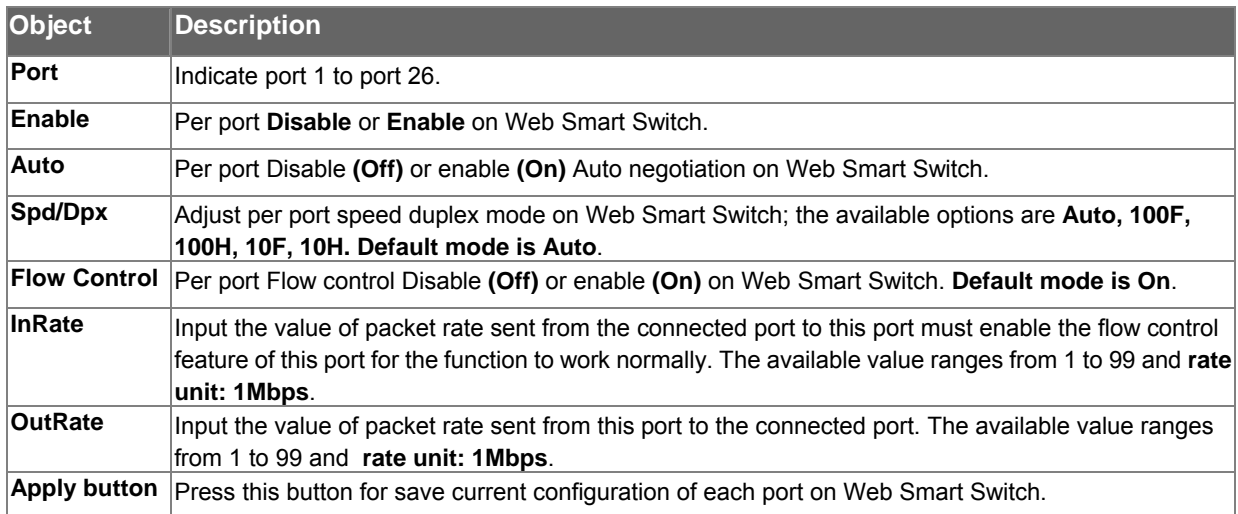

**Table 4-2** Descriptions of the Port Configuration screen Objects

## <span id="page-14-0"></span>**4-4 Trunk configuration**

This function allows to configuring the trunk function. It provides up to 7 trunk groups and each trunk group provides 2 to 8 member ports. Please check the member port from **"Normal"** to 7 trunk groups and the screen in Figure 4-6 & 4-7 appears.

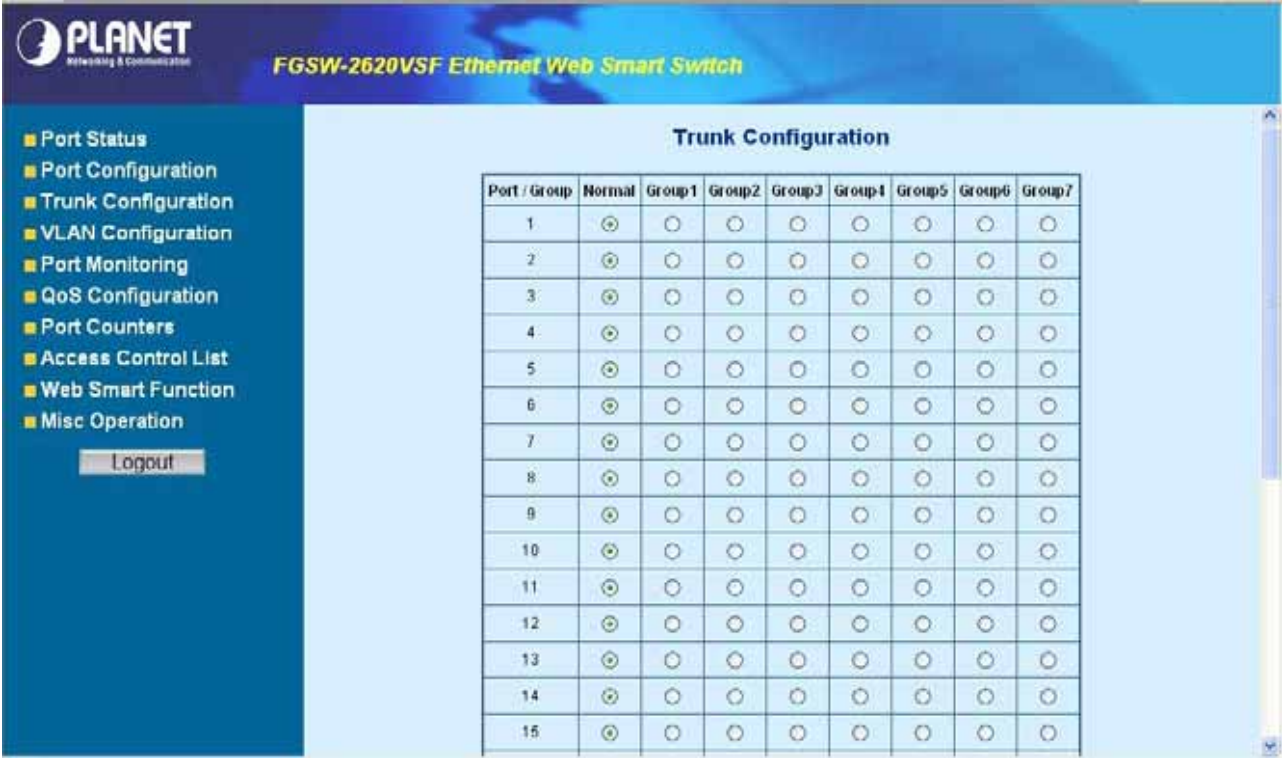

#### **Figure 4-6** Trunk Configuration Web Page screen

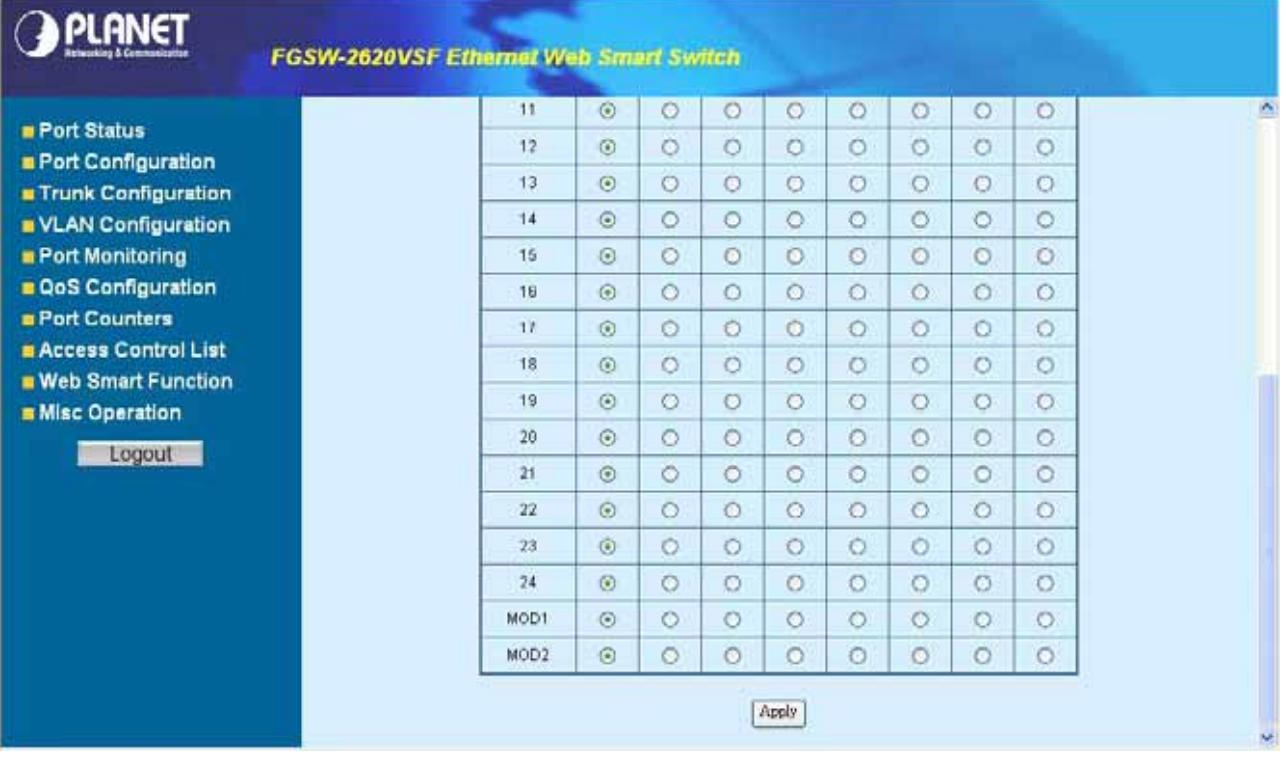

**Figure 4-7** Trunk Configuration Web Page screen

After setup completed, please press **"Apply"** button to take effect and the screen in Figure 4-8 appears.

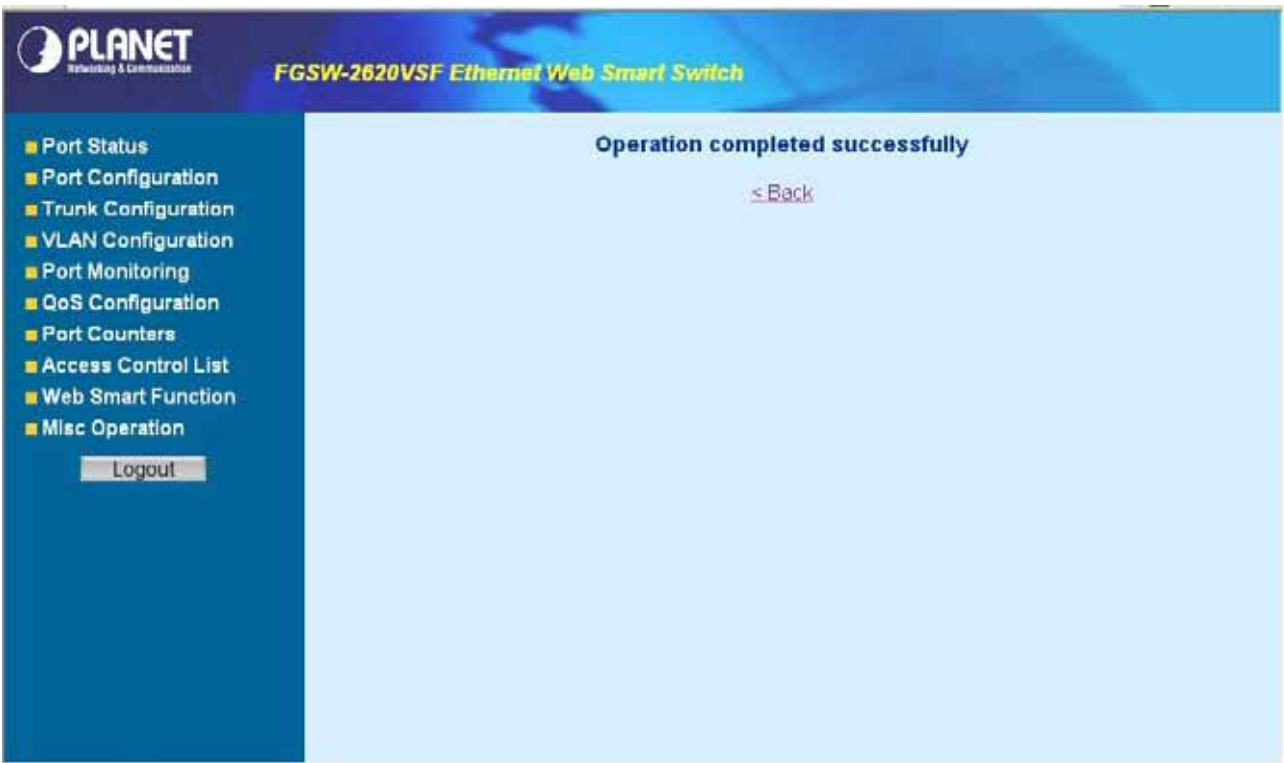

#### **Figure 4-8** Trunk Configuration Web Page screen

Please press **"Back"** for return to Trunk configuration screen for further configuration. If the member port from each trunk group is out of range or less than 2 ports than the following screen appears.

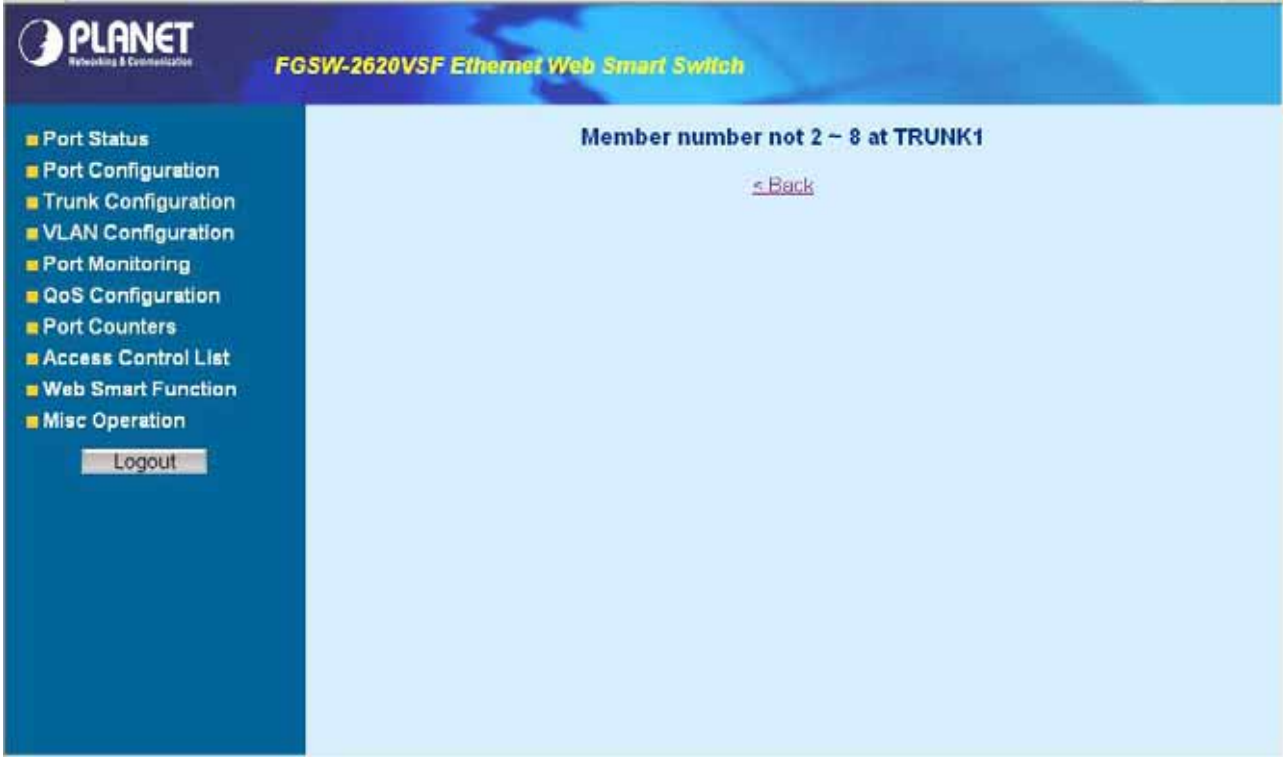

## **Figure 4-9** Trunk Configuration Web Page screen

Please press **"Back"** for return to Trunk configuration screen for adds other trunk group.

## <span id="page-16-0"></span>**4-5 VLAN configuration**

A Virtual LAN (VLAN) is a logical network grouping that limits the broadcast domain. It allows you to isolate network traffic so only members of the VLAN receive traffic from the same VLAN members. The Web Smart Switch supports 26 port-based VLAN groups. In the default configuration with VLAN disable, the screen in Figure 4-10 appears.

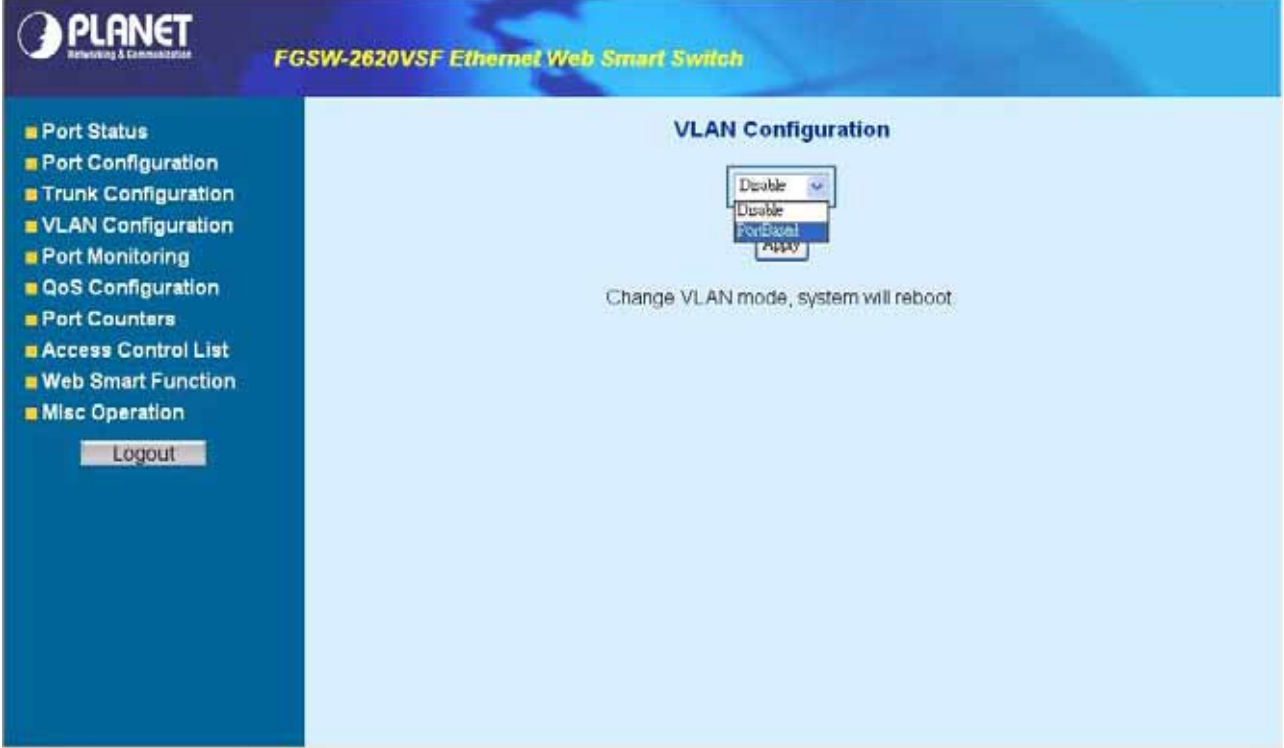

**Figure 4-10** Port-based VLAN Setting Web Page screen

## **4.5.1 Enable port-based VLAN function and add a port-based VLAN group**

Select **"PortBased"** and press **"Apply"** button, to enable the port-based VLAN function then the Web Smart Switch will reboot for take affect. The screen in Figure 4-11 appears.

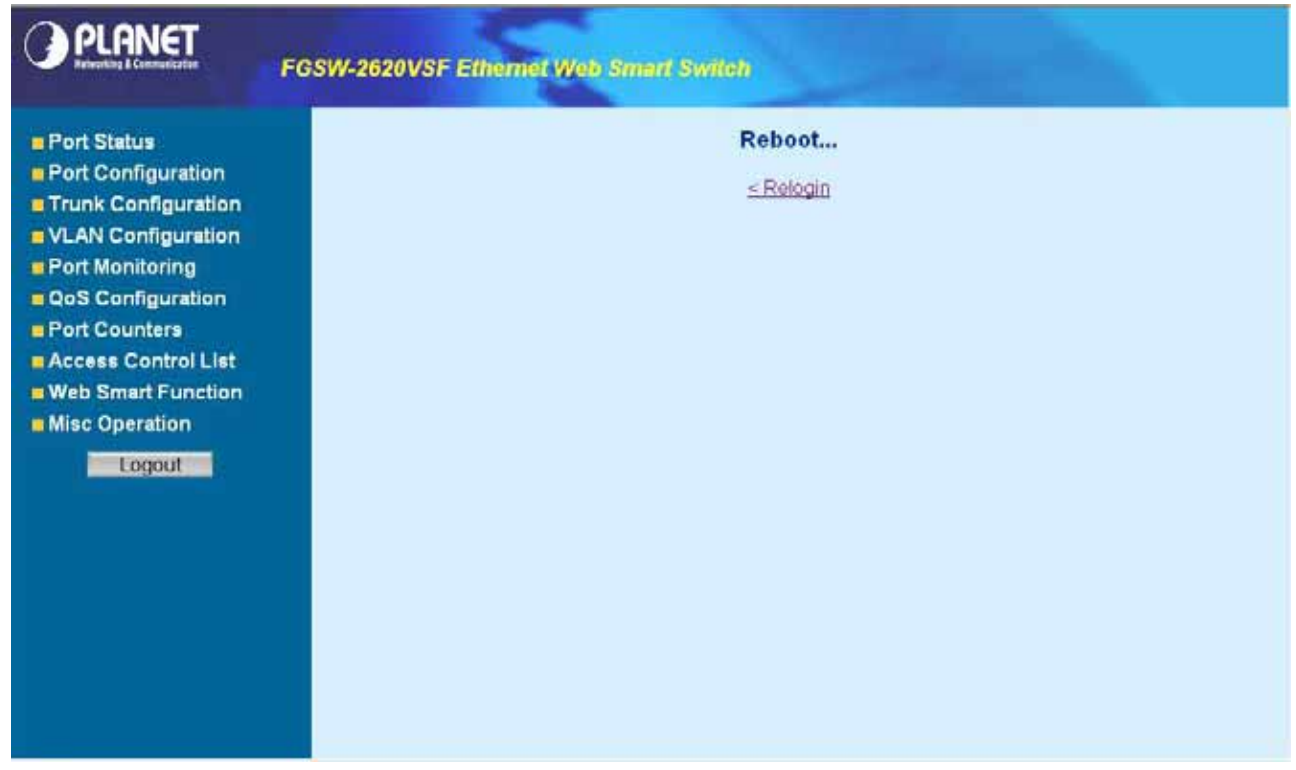

**Figure 4-11** Port-based VLAN Setting Web Page screen

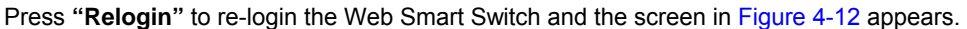

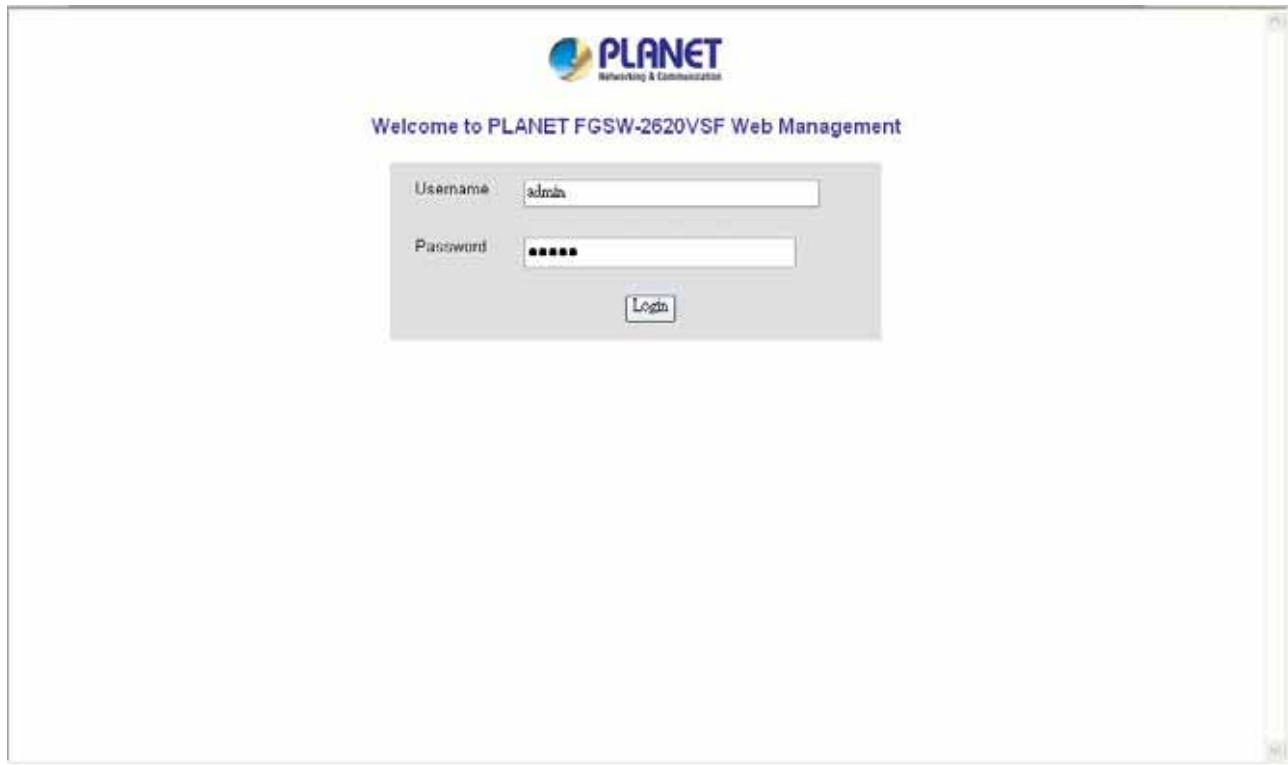

**Figure 4-12** Port-based VLAN Setting Web Page screen

After login web interface of Web Smart Switch and choose VLAN configuration, the screen in Figure 4-13 appears.

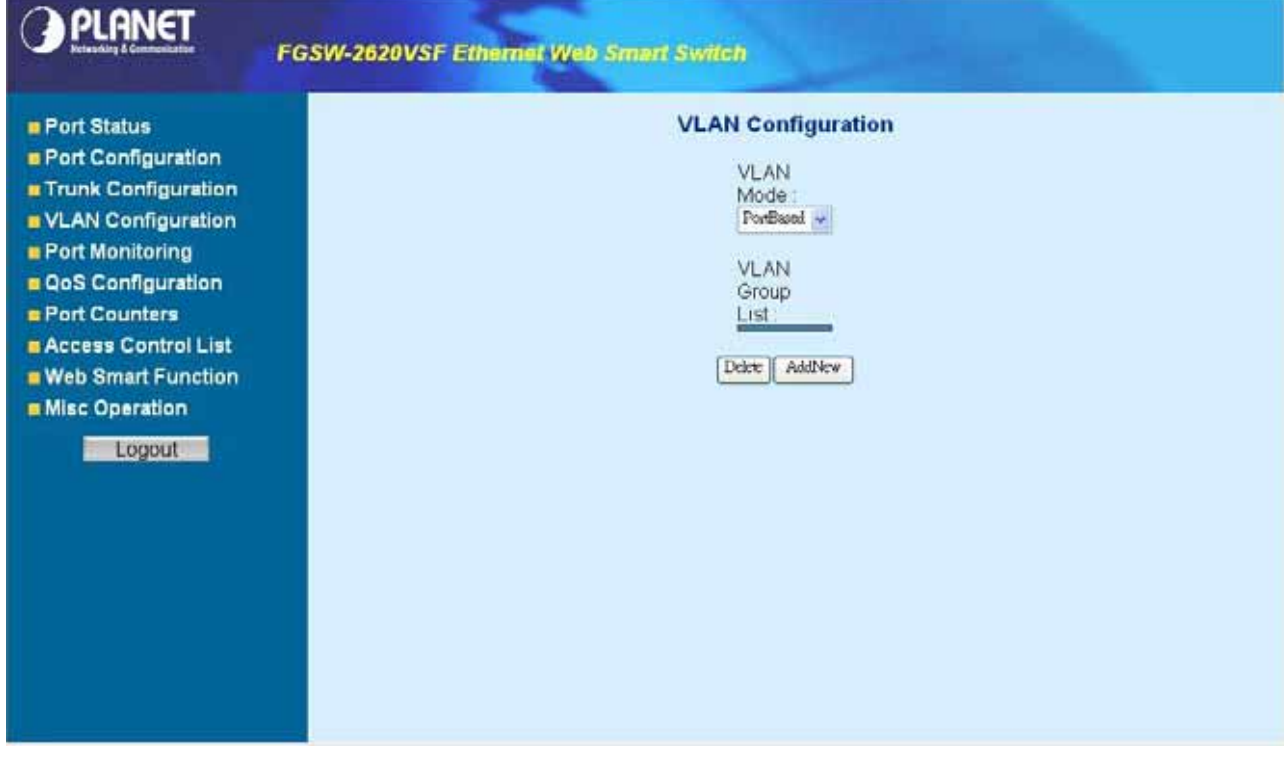

**Figure 4-13** Port-based VLAN Configuration Web Page screen

Press **"AddNew"** button to add a port-based VLAN group and setup procedure is shown as below:

- 1. Input a VLAN group ID and **available range is 1-4094**.
- 2. Select specific port as member port and the screen in Figure 4-14 appears.
- 3. After setup completed, please press **"Apply"** button to take effect and the screen in Figure 4-15 appears.
- 4. Please press **"Back"** for return to VLAN configuration screen to add other VLAN group, the screen in Figure 4-16 appears.

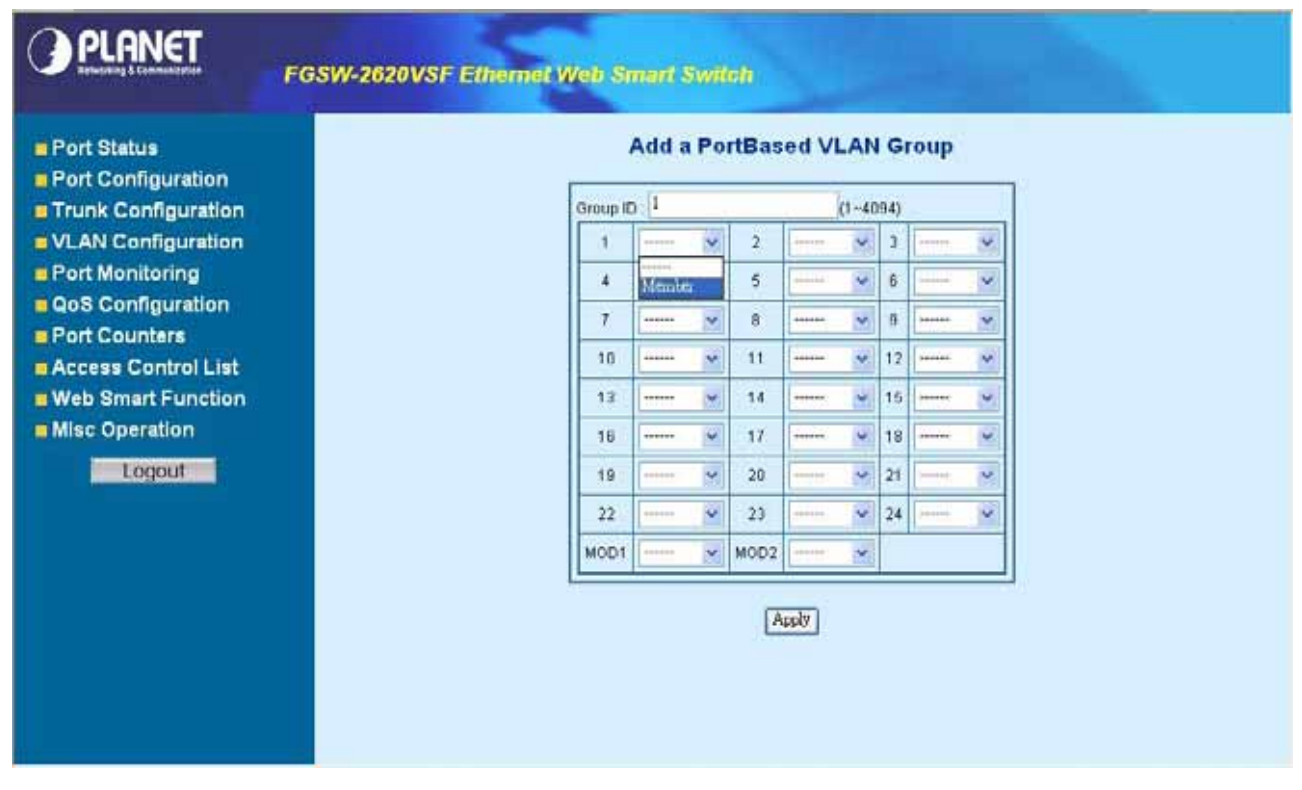

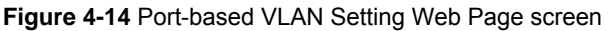

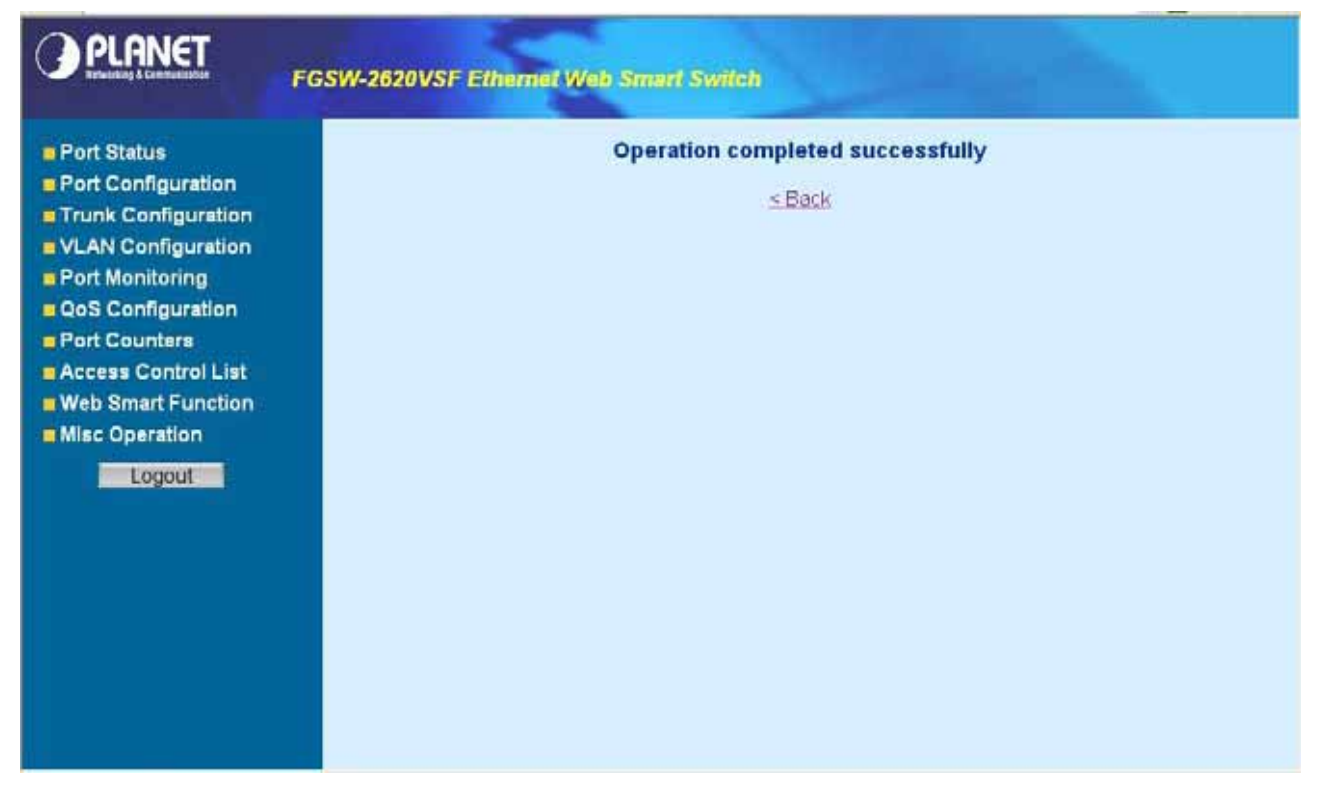

**Figure 4-15** Port-based VLAN Setting Web Page screen

<span id="page-19-0"></span>![](_page_19_Figure_0.jpeg)

**Figure 4-16** Port-based VLAN Setting Web Page screen

## **4.5.2 Edit existence port-based VLAN group**

Click **existence VLAN group ID** to edit existence port-based VLAN group, the edit procedure is shown as below:

- <span id="page-20-0"></span>1. Select specific port as member port and the screen in Figure 4-17 appears.
- 2. After setup completed, please press **"Apply"** button to take effect and the screen in Figure 4-18 appears.
- 3. Please press **"Back"** for return to VLAN configuration screen to continue VLAN configuration.

![](_page_20_Figure_3.jpeg)

**Figure 4-18** Edit Port-based VLAN Setting Web Page screen

## **4.5.3 Delete existence port-based VLAN group**

The port-based VLAN group delete procedure is shown as below:

- 1. Check **existence VLAN group ID** and the screen in Figure 4-19 appears.
- 2. Press **"Delete"** button to delete existence port-based VLAN group.
- 3. Then the **"Delete all checked groups"** window appears, please press **"OK"** to continue the delete VLAN group procedure and the screen in Figure 4-20 appears.
- 4. Please press **"Back"** for return to VLAN configuration screen to continue VLAN configuration. The screen in Figure 4-21 & 4-22 appears.

![](_page_21_Picture_50.jpeg)

**Figure 4-19** Delete Port-based VLAN group Web Page screen

![](_page_21_Picture_51.jpeg)

![](_page_21_Figure_7.jpeg)

<span id="page-22-0"></span>![](_page_22_Figure_0.jpeg)

![](_page_22_Figure_1.jpeg)

![](_page_22_Picture_45.jpeg)

![](_page_22_Figure_3.jpeg)

## **4.5.4 Disable port-based VLAN function**

Select **"Disable"** and pop window appears, press **"OK"** to disable the port-based VLAN function then the Web Smart Switch will reboot for take affect. The screen in Figure 4-23 & 4-24 & 4-25 & 4-26 & 4-27 appears.

![](_page_23_Figure_0.jpeg)

![](_page_23_Figure_1.jpeg)

![](_page_23_Picture_34.jpeg)

**Figure 4-24** Disable Port-based VLAN function Web Page screen

![](_page_24_Picture_15.jpeg)

## **Figure 4-25** Disable Port-based VLAN function Web Page screen

![](_page_24_Picture_16.jpeg)

## **Figure 4-26** Disable Port-based VLAN function Web Page screen

<span id="page-25-0"></span>![](_page_25_Figure_0.jpeg)

**Figure 4-27** Disable Port-based VLAN function Web Page screen

## **4-6 Port Monitoring**

This function provide to monitoring network traffic that forwards a copy of each incoming or outgoing packet from one port of a network Switch to another port where the packet can be studied. It enables the manager to keep close track of switch performance and alter it if necessary. The screen in Figure 4-28 appears and table 4-3 describes the port Monitoring object of Web Smart Switch.

![](_page_26_Figure_0.jpeg)

#### **Figure 4-28** Port Monitoring Web Page screen

![](_page_26_Picture_72.jpeg)

**Table 4-3** Descriptions of the Port Monitoring screen Objects

## <span id="page-27-0"></span>**4-7 QoS Configuration**

This function provides QoS Configuration of Web Smart Switch, the screen in Figure 4-29 appears and table 4-4 descriptions the QoS Configuration of Web Smart Switch.

|                                                             | <b>FGSW-2620VSF Ethemet Web Smart Switch</b>                                                         |   |
|-------------------------------------------------------------|----------------------------------------------------------------------------------------------------|---|
| <b>Port Status</b>                                          | <b>QoS Configuration</b>                                                                             | ٠ |
| <b>B</b> Port Configuration<br><b>E</b> Trunk Configuration | QoS Mode Highest Sechigh Sect.ow Lowest = 8421 %                                                     |   |
| VLAN Configuration                                          | Static Port Ingress Priority:                                                                        |   |
| <b>B</b> Port Monitoring                                    | $\sqrt{a}$<br>$\bf{0}$<br> 0 <br>Ξ<br>$\mathbf{a}$<br>$\overline{z}$<br>$\overline{\mathcal{M}}$     |   |
| <b>B QoS Configuration</b><br>Port Counters                 | $\overline{\mathbb{Z}}$<br>5<br>0<br>$\overline{0}$<br>0<br>회<br>0<br>$\overline{\phantom{a}}$<br>4  |   |
| <b>B Access Control List</b>                                | $\sqrt{2}$<br>$\bf{g}$<br>Ξ<br>7<br>Ξ<br>$\alpha$<br> 0 <br>o<br>$\overline{\phantom{a}}$            |   |
| <b>Neb Smart Function</b>                                   | $\sqrt{a}$<br>12/0<br>0<br>×<br>$\overline{\mathbf{r}}$<br>11<br>10<br>$\overline{\mathcal{F}}$      |   |
| <b>m</b> Misc Operation                                     | 150.9<br>13<br>z<br>14<br> 0 <br>Ξ<br>O.                                                             |   |
| Logout                                                      | 18 0 -<br>$\overline{\phantom{a}}$<br>17<br>o<br> 0 <br>$\overline{\mathbf{r}}$<br>16                |   |
|                                                             | To<br>$21$ 0<br>$0 - 1$<br>70<br>$\overline{\phantom{a}}$<br>19<br>$\bullet$                         |   |
|                                                             | $\sqrt{a}$<br>$-$ 24 0 $-$<br>$\overline{\mathbf{r}}$<br>O.<br>25<br>22                              |   |
|                                                             | $MOD2$ 0 $\rightarrow$<br> 0 <br>회<br>MOD1                                                           |   |
|                                                             |                                                                                                    |   |
|                                                             |                                                                                                    |   |
|                                                             | 802 1p Priority [7-0]<br>Highest W Highest W Sechigh & Sechigh X SecLow W SecLow W Lowest X Lowest X |   |
|                                                             |                                                                                                    |   |
|                                                             | Apply                                                                                                | 치 |

**Figure 4-29** QoS Configuration Web Page screen

![](_page_27_Picture_96.jpeg)

**Table 4-4** Descriptions of the QoS Configuration screen Objects

![](_page_28_Figure_0.jpeg)

**B** Misc Operation

Logout

![](_page_28_Figure_3.jpeg)

 $\overline{13}$ 

16

19 To  $\overline{\mathcal{L}}$  $20\,$ 

22

 $0 -$ 

 $0 - 150 -$ 

0 18 0 3

 $0 = 21$   $0 =$ 

 $\boxed{0}$   $\boxed{24}$   $\boxed{0}$   $\boxed{0}$ 

 $14.$ 

 $17$ 

 $\bf 22$ MOD1 0 MOD2 0 3

002.tp Priority (7-0):<br>|Highest = |Highest = |SecHigh = |SecHigh = |SecLow = |SecLow = |Lowest = |Lowest =

Apply

<span id="page-29-0"></span>![](_page_29_Picture_21.jpeg)

**Figure 4-32** QoS Configuration Web Page screen

## **4-8 Port counters**

This function could provide you with an individual statistical counter; it is a useful page for administrator to monitor each port's usage condition. Also, it is helpful to troubleshooting network problems. The screen in Figure 4-33 & 4-34 appears.

# **OPLANET**

## FGSW-2620VSF Ethernet Web Smart Switch

#### **Port Counters**

![](_page_30_Picture_37.jpeg)

![](_page_30_Picture_38.jpeg)

#### **Figure 4-33** Port Counters Web Page screen

![](_page_30_Picture_39.jpeg)

**Figure 4-34** Port Counters Web Page screen

Press **"ClearAllCntr"** button to refresh current per port counters on Web Smart Switch.

 $\overline{\phantom{a}}$ 

٠

## <span id="page-31-0"></span>**4-9 Access Control List**

The **Access Control List** (**ACL**) is a concept in [computer security](http://en.wikipedia.org/wiki/Computer_security) used to enforce [privilege separation](http://en.wikipedia.org/wiki/Privilege_separation). It is a means of determining the appropriate [access rights](http://en.wikipedia.org/wiki/Access_rights) to a given object depending on certain aspects of the [process](http://en.wikipedia.org/wiki/Process_%28computing%29) that is making the request, principally the process's [user](http://en.wikipedia.org/wiki/User_%28computing%29) identifier. **Access Control List** (**ACL**) is a mechanism that implements access control for a system resource by listing the identities of the system entities that are permitted or denied to access the resource. The screen in following screen appears; table 4-5 descriptions the Access Control List of Web Smart Switch.

![](_page_31_Picture_139.jpeg)

**Figure 4-35** Access Control List (ACL) Web Page screen

| Object              | <b>Description</b>                                                                                                    |
|---------------------|----------------------------------------------------------------------------------------------------|
| Group id            | Input a group ID and available range is 1-255.                                                                            |
| <b>Action</b>       | To assign "Permit" or "Deny" for Access Control List, the screen in Figure 4-36 appears.                                  |
| <b>VLAN</b>         | To choose VLAN type as "Any" or by "VID (1-4094)", the screen in Figure 4-37 appears.                                     |
| <b>Packet Type</b>  | To choose Packet type as "IPv4" or by "Non-IPv4", the screen in Figure 4-37 appears.                                      |
| <b>IP Fragment</b>  | To decide to " <b>check</b> " or " <b>Uncheck</b> " the IP fragment, the screen in Figure 4-38 appears.                   |
| L4 Protocol         | Provide additional L4 protocol for security on Layer 4 level, the screen in Figure 4-39 & 4-40 & 4-41<br>appears.         |
| <b>Current List</b> | Display "IPv4" or "Non-IPv4" ACL groups, maximum up to 16 groups and the screen in Figure 4-43<br>appears.                |
| <b>Add button</b>   | Press this button for add Access Control List group on Web Smart Switch, the screen in Figure 4-42<br>$8$ 4-43 appears.   |
| Del button          | Press this button for delete Access Control List group on Web Smart Switch, the screen in Figure<br>4-44 to 4-49 appears. |

**Table 4-5** Descriptions of the Access Control List (ACL) screen Objects

![](_page_32_Figure_0.jpeg)

**Figure 4-36** Access Control List (ACL) Web Page screen

![](_page_32_Picture_58.jpeg)

**Figure 4-37** Access Control List (ACL) Web Page screen

![](_page_33_Figure_0.jpeg)

![](_page_33_Figure_1.jpeg)

![](_page_33_Figure_2.jpeg)

**Figure 4-39** Access Control List (ACL) Web Page screen

![](_page_34_Figure_0.jpeg)

![](_page_34_Figure_1.jpeg)

![](_page_34_Picture_49.jpeg)

**Figure 4-41** Access Control List (ACL) Web Page screen

![](_page_35_Figure_0.jpeg)

![](_page_35_Figure_1.jpeg)

![](_page_35_Picture_30.jpeg)

**Figure 4-43** Access Control List (ACL) Web Page screen

![](_page_36_Figure_0.jpeg)

![](_page_36_Figure_1.jpeg)

![](_page_36_Figure_2.jpeg)

**Figure 4-45** Access Control List (ACL) Web Page screen

![](_page_37_Figure_0.jpeg)

![](_page_37_Figure_1.jpeg)

![](_page_37_Figure_2.jpeg)

**Figure 4-47** Access Control List (ACL) Web Page screen

![](_page_38_Figure_0.jpeg)

**Figure 4-48** Access Control List (ACL) Web Page screen

![](_page_38_Picture_31.jpeg)

**Figure 4-49** Access Control List (ACL) Web Page screen

## <span id="page-39-0"></span>**4-10 Web Smart Function**

This function could provide you to define device indicate connect to each port on Web Smart Switch, the screen in Figure 4-50 appears.

|                                                             | FGSW-2620VSF Ethernet Web Smart Switch           |                      |                |             |    |                       |    |                 |    |    |          |    |    |     |
|-------------------------------------------------------------|--------------------------------------------------|----------------------|----------------|-------------|----|-----------------------|----|-----------------|----|----|----------|----|----|-----|
| <b>BPort Status</b>                                         | <b>Web Smart Function</b>                        |                      |                |             |    |                       |    |                 |    |    |          |    |    |     |
| <b>B</b> Port Configuration<br><b>E</b> Trunk Configuration | Select a port function                           | 感<br>PC<br>$\bullet$ |                |             |    | F Apply for all ports |    |                 |    |    |          |    |    |     |
| VLAN Configuration                                          | Check a port to apply the selected port function |                      |                |             |    |                       |    |                 |    |    |          |    |    |     |
| Port Monitoring                                             | ż                                                |                      | £              | $\tilde{B}$ | 10 | 12                    | 14 | 16              | 18 | 20 | $22^{1}$ | 24 |    |     |
| QoS Configuration<br><b>EPort Counters</b>                  | 51                                               | 륯                    | .<br>ユ         | 룿           | 44 | 璧                     | 50 | ----------<br>鄤 | 41 | 專  | 星        | 54 |    |     |
| <b>E Access Control List</b>                                |                                                  |                      |                |             |    |                       |    |                 |    |    |          |    |    |     |
| <b>B</b> Web Smart Function<br><b>B</b> Misc Operation      | 曼                                                | 感                    | 曼              | 垦           | 塁  | 垦                     | 專  | 郹               | 嬰  | 县  | 牙        | 曼  | 垦  | 부전부 |
| Logout                                                      |                                                  |                      | -----------    |             |    |                       |    |                 |    |    |          |    |    |     |
|                                                             |                                                  | 3                    | $\overline{5}$ | Ŧ           | 9  | 11                    | 13 | 15              | 17 | 19 | 21       | 23 | 26 | 26  |
|                                                             |                                                  |                      |                |             |    |                       |    | Save            |    |    |          |    |    |     |
|                                                             |                                                  |                      |                |             |    |                       |    |                 |    |    |          |    |    |     |

**Figure 4-50** Web Smart Funciton Web Page screen

The available options are shown as below:

- **1. PC**
- **2. PC+Voip**
- **3. Switch**
- **4. Router**
- **5. AP**
- **6. Server**
- **7. Printer**
- **8. Guest**
- **9. Other**

The screen in Figure 4-51 appears and the setup procedure shown as below:

- 1. Choose a device from options of Select a port function, the screen in Figure 4-51appears.
- 2. Check the port that need to marked, the screen in Figure 4-52 appears.
- 3. After setup completed, press **"Save"** to save current configuration, the screen in Figure 4-53 appears.
- 4. Please press **"Back"** for return to Web Smart Function screen, the screen in Figure 4-54 appears.

![](_page_40_Figure_0.jpeg)

![](_page_40_Figure_1.jpeg)

![](_page_40_Figure_2.jpeg)

#### **Figure 4-52** Web Smart Funciton Web Page screen

![](_page_41_Picture_41.jpeg)

**Figure 4-53** Web Smart Funciton Web Page screen

This function also provides **Apply for all ports** option from Select a port function, the setup procedure shown as below:

- 1. Choose a device and check **"Apply for all ports"** from options of Select a port function, the screen in Figure 4-54 appears.
- 2. Check any port then all port will be select; the screen in Figure 4-55 appears.
- 3. After setup completed, press **"Save"** to save current configuration, the screen in Figure 4-56 appears.
- 4. Please press **"Back"** for return to Web Smart Function screen, the screen in Figure 4-57 appears.

![](_page_42_Figure_0.jpeg)

![](_page_42_Figure_1.jpeg)

![](_page_42_Figure_2.jpeg)

![](_page_43_Figure_0.jpeg)

![](_page_43_Figure_1.jpeg)

![](_page_43_Figure_2.jpeg)

## <span id="page-44-0"></span>**4-11 Misc Operation**

This section provide Misc Operation of Web Smart Switch, the screen in Figure 4-58 appears and table 4-6 descriptions the Misc Operation objects of Web Smart Switch.

![](_page_44_Picture_105.jpeg)

![](_page_44_Picture_106.jpeg)

**Table 4-6** Descriptions of the Misc Operation screen Objects

## <span id="page-45-0"></span>**4.11.1 Switch Configuration**

Choose Switch Configuration from Misc Operation of Web Smart Switch( please see the Figure 4-58) , the screen in Figure 4-59 appears and table 4-7 descriptions the Switch Configuration from Misc Operation of Web Smart Switch.

![](_page_45_Picture_125.jpeg)

![](_page_45_Picture_126.jpeg)

![](_page_45_Picture_127.jpeg)

**Table 4-7** Descriptions of the Switch Configuration screen Objects

![](_page_46_Figure_0.jpeg)

**Figure 4-61** Switch Configuration Web Page screen

![](_page_47_Figure_0.jpeg)

**Figure 4-63** Switch Configuration Web Page screen

## <span id="page-48-0"></span>**4.11.2 TFTP Firmware Upgrade**

This section provides Firmware upgrade through TFTP method on Web Smart Switch, the screen in Figure 4-64 appears.

![](_page_48_Picture_20.jpeg)

**Figure 4-64** TFTP Firmware Update Web Page screen

## <span id="page-49-0"></span>**4.11.3 Password Setting**

This section provides password setting of Web Smart Switch, the screen in Figure 4-65 appears and table 4-8 descriptions the Password Setting.

![](_page_49_Picture_101.jpeg)

#### **Figure 4-65** Password Setting Web Page screen

![](_page_49_Picture_102.jpeg)

**Table 4-8** Descriptions of the Password Setting screen Objects

## #*Notice:*

Once disable the password protection then user name and password modify is not allow to use.

## <span id="page-50-0"></span>**4.11.4 IP Configuration**

This section provides IP Configuration on Web Smart Switch; the screen in Figure 4-66 appears and tables 4-9 descriptions the IP Configuration.

![](_page_50_Picture_68.jpeg)

#### **Figure 4-66** IP Configuration Web Page screen

![](_page_50_Picture_69.jpeg)

**Table 4-9** Descriptions of the IP Configuration screen Objects

## <span id="page-51-0"></span>**4.11.5 Factory Default**

This section provides Factory Default function on Web Smart Switch, after choose this function and the following screen appears in Figure 4-67. Please press **"OK"** button to take effect and the switch will reset to factory default mode and ask you to waiting rebooting around 10 sec, press **"OK"** button to re-login the Web Smart Switch. The screen in Figure 4-68 & 4-69 & 4-70 appears.

![](_page_51_Picture_36.jpeg)

![](_page_51_Figure_3.jpeg)

![](_page_52_Picture_17.jpeg)

![](_page_52_Figure_1.jpeg)

![](_page_52_Picture_18.jpeg)

**Figure 4-70** Factory Default Web Page screen

## <span id="page-53-0"></span>**4.11.6 Reboot System**

This section provides Reboot function on Web Smart Switch, after choose this function and the following screen appears in Figure 4-71. Please press **"OK"** button to take effect and the switch will reboot and ask you to waiting rebooting around 10 sec, press **"OK"** button to re-login the Web Smart Switch. The screen in Figure 4-72 & 4-73 & 4-74 appears.

![](_page_53_Picture_53.jpeg)

#### **Figure 4-71** Reboot Web Page screen

![](_page_53_Figure_4.jpeg)

![](_page_53_Figure_5.jpeg)

![](_page_54_Picture_34.jpeg)

#### **Figure 4-73** Reboot Web Page screen

![](_page_54_Figure_2.jpeg)

**Figure 4-74** Reboot Web Page screen

## <span id="page-55-0"></span>**4.11.7 System Information**

This section display system information on Web Smart Switch, after choose this function and the following screen appears in Figure 4-75.

|                                                                                                    | FGSW-2620VSF Ethernet Web Smart Switch                                            |
|----------------------------------------------------------------------------------------------------|-----------------------------------------------------------------------------------|
| <b>Port Status</b><br>Port Configuration<br><b>E</b> Trunk Configuration<br>VLAN Configuration<br><b>B</b> Port Monitoring<br><b>EQoS Configuration</b><br>Port Counters<br><b>E Access Control List</b><br><b>B</b> Web Smart Function<br><b>In Misc Operation</b><br>Switch Configuration<br>TETP Firmware Update<br>Password Setting<br>IP Configuration<br><b>Factory Detault</b><br><b>Reboot System</b><br>System Information<br>Logout | <b>System Information</b><br>Firmware Version Vert.0b060831<br>Chip Version<br>A1 |

**Figure 4-75** System Information Web Page screen

## <span id="page-56-0"></span>**4-12 Logout**

This section provide web logout function on Web Smart Switch, after choose this function and the following screen appears in Figure 4-76. Please press **"OK"** button to take effect and Logout pop window appears, press **"OK"** button to re-login the Web Smart Switch. The screen in Figure 4-77 & 4-78 & 4-79 appears.

![](_page_56_Figure_2.jpeg)

![](_page_56_Figure_3.jpeg)

![](_page_57_Picture_0.jpeg)

**Figure 4-77** Logout Web Page screen

![](_page_57_Picture_19.jpeg)

**Figure 4-78** Logout Web Page screen

![](_page_58_Figure_0.jpeg)

**Figure 4-79** Logout Web Page screen

## **5. SWITCH OPERATION**

#### <span id="page-59-0"></span>**5.1 Address Table**

The Switch is implemented with an address table. This address table composed of many entries. Each entry is used to store the address information of some node in network, including MAC address, port no, etc. This information comes from the learning process of Ethernet Switch.

## **5.2 Learning**

When one packet comes in from any port. The Switch will record the source address, port no. And the other related information in address table. This information will be used to decide either forwarding or filtering for future packets.

## **5.3 Forwarding & Filtering**

When one packet comes from some port of the Ethernet Switching, it will also check the destination address besides the source address learning. The Ethernet Switching will lookup the address-table for the destination address. If not found, this packet will be forwarded to all the other ports except the port which this packet comes in. And these ports will transmit this packet to the network it connected. If found, and the destination address is located at different port from this packet comes in, the Ethernet Switching will forward this packet to the port where this destination address is located according to the information from address table. But, if the destination address is located at the same port with this packet comes in, then this packet will be filtered. Thereby increasing the network throughput and availability.

## **5.4 Store-and-Forward**

Store-and-Forward is one type of packet-forwarding techniques. A Store-and Forward Ethernet Switching stores the incoming frame in an internal buffer, do the complete error checking before transmission. Therefore, no error packets occurrence, it is the best choice when a network needs efficiency and stability.

 The Ethernet Switch scans the destination address from the packet-header, searches the routing table provided for the incoming port and forwards the packet, only if required. The fast forwarding makes the switch attractive for connecting servers directly to the network, thereby increasing throughput and availability. However, the switch is most commonly used to segment existing hubs, which nearly always improves overall performance. An Ethernet Switching can be easily configured in any Ethernet network environment to significantly boost bandwidth using conventional cabling and adapters.

Due to the learning function of the Ethernet switching, the source address and corresponding port number of each incoming and outgoing packet are stored in a routing table. This information is subsequently used to filter packets whose destination address is on the same segment as the source address. This confines network traffic to its respective domain, reducing the overall load on the network.

The Switch performs "Store and forward" therefore, no error packets occur. More reliably, it reduces the re-transmission rate. No packet loss will occur.

## **5.5 Auto-Negotiation**

The STP ports on the Switch have built-in "Auto-negotiation". This technology automatically sets the best possible bandwidth when a connection is established with another network device (usually at Power On or Reset). This is done by detect the modes and speeds at the second of both device is connected and capable of, both 10Base-T and 100Base-TX devices can connect with the port in either Half- or Full-Duplex mode. 1000Base-T can be only connected in Full-duplex mode.

## **6.TROUBLESHOOTING**

<span id="page-60-0"></span>This chapter contains information to help you solve problems. If the Switch is not functioning properly, make sure the Ethernet Switch was set up according to instructions in this manual.

#### **The Link LED is not lit**

#### Solution:

Check the cable connection and remove duplex mode of the Switch.

#### **Some stations cannot talk to other stations located on the other port**

Solution:

Please check the VLAN, port trunking function that may introduce this kind of problem.

#### **Performance is bad**

Solution:

Check the full duplex status of the Ethernet Switch. If the Ethernet Switch is set to full duplex and the partner is set to half duplex, then the performance will be poor.

#### **100Base-TX port link LED is lit, but the traffic is irregular**

Solution:

Check that the attached device is not set to dedicate full duplex. Some devices use a physical or software switch to change duplex modes. Auto-negotiation may not recognize this type of full-duplex setting.

#### **Why the Switch doesn't connect to the network**

Solution:

Check the LNK/ACT LED on the switch Try another port on the Switch Make sure the cable is installed properly Make sure the cable is the right type Turn off the power. After a while, turn on power again.

#### **How to deal forgotten password situation of FGSW-2402VS/FGSW-2620VSF**

Solution:

Please press Reset button at front panel for 5 seconds then the Web Smart Switch will reset to factory default mode(username and password: admin)

## **APPENDIX A NETWORKING CONNECTION**

## <span id="page-61-0"></span>**A.1 Switch's RJ-45 Pin Assignments**

1000Mbps, 1000Base T

![](_page_61_Picture_138.jpeg)

10/100Mbps, 10/100Base-TX

![](_page_61_Picture_139.jpeg)

## **A.2 RJ-45 cable pin assignment**

![](_page_61_Figure_7.jpeg)

**The standard RJ-45 receptacle/connector**

There are 8 wires on a standard UTP/STP cable and each wire is color-coded. The following shows the pin allocation and color of straight cable and crossover cable connection:

![](_page_62_Figure_1.jpeg)

**Figure A-1: Straight-Through and Crossover Cable** 

Please make sure your connected cables are with same pin assignment and color as above picture before deploying the cables into your network.

**2080-A81030-000**